# Dell UltraSharp UP3218K Ghidul utilizatorului

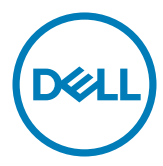

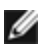

NOTĂ: O NOTĂ indică informații importante care vă ajută să optimizați utilizarea computerului.

- $\triangle$  ATENȚIE: O ATENȚIONARE indică un pericol potențial de deteriorare a componentelor hardware sau de pierdere a datelor dacă nu se respectă instrucțiunile.
- $\hat{A}$  AVERTISMENT: Un AVERTISMENT indică un pericol potențial de daune materiale, de vătămare corporală sau de deces.

Drept de autor © 2017 Dell Inc. Toate drepturile rezervate. Acest produs este protejat de legile privind drepturile de autor și drepturile de proprietate intelectuală din SUA și de pe plan internațional.

Dell™ și sigla Dell sunt mărci comerciale ale Dell Inc. în Statele Unite și/sau în alte jurisdicții. Toate celelalte mărci și denumiri menționate în prezentul document pot reprezenta mărci comerciale ale companiilor respective.

# Cuprins

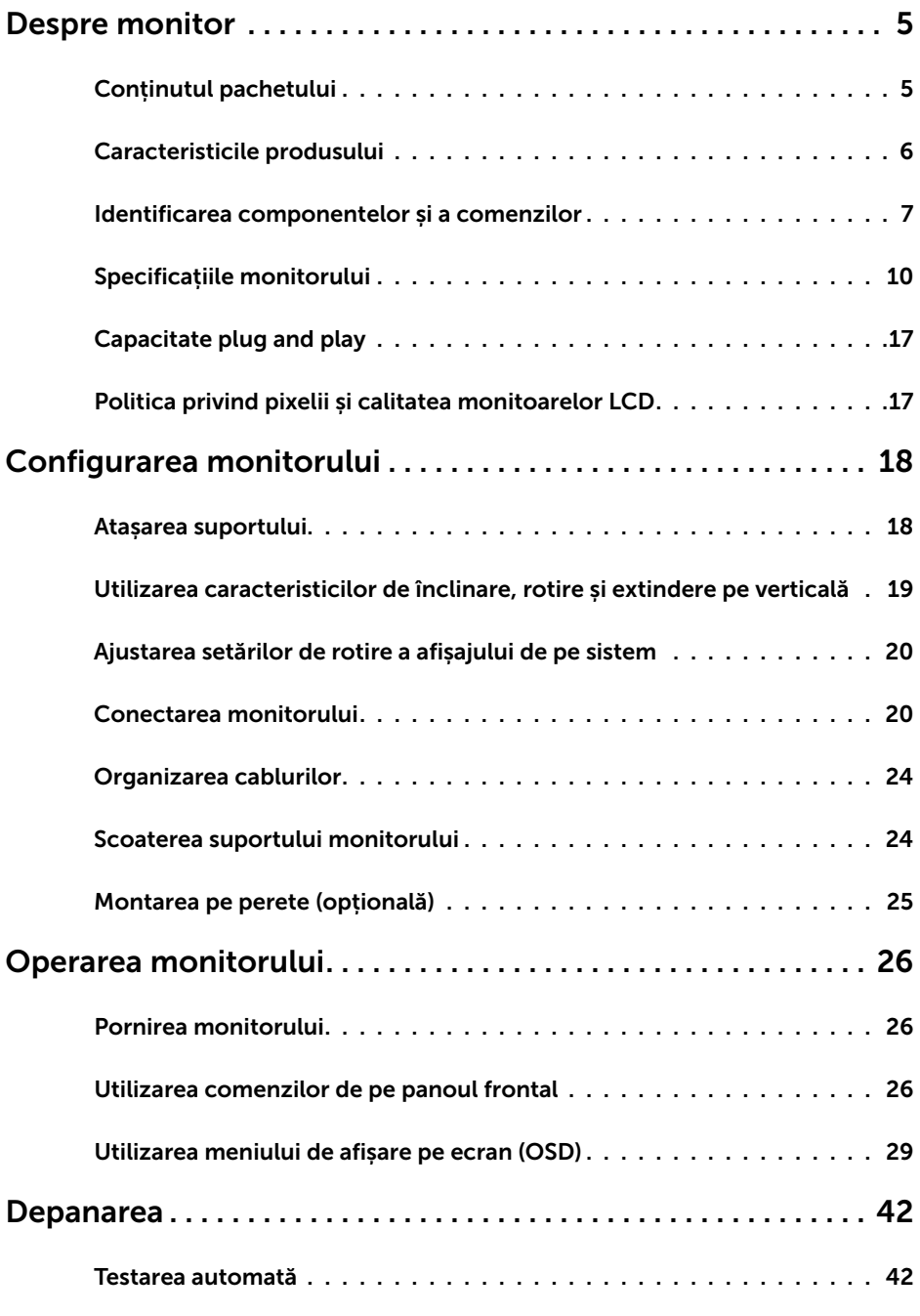

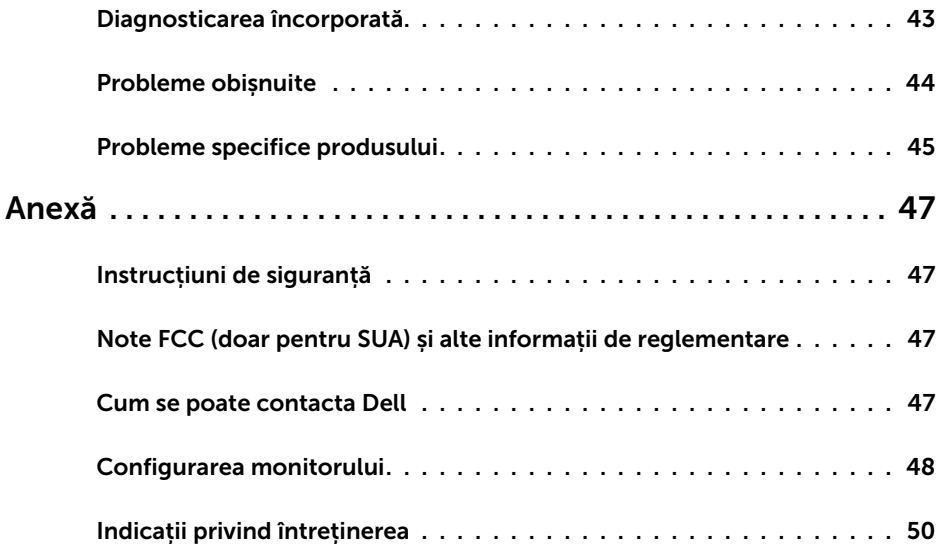

### Conținutul pachetului

Monitorul este livrat împreună cu componentele afișate mai jos. Asigurați-vă că ați primit toate componentele și [contactați Dell](#page-46-1) dacă lipsește ceva.

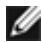

<span id="page-4-0"></span> $\overline{a}$ 

NOTĂ: Este posibil ca unele articole să fie opționale și să nu fie livrate împreună cu monitorul. Este posibil ca anumite caracteristici sau suporturi să nu fie disponibile în unele țări.

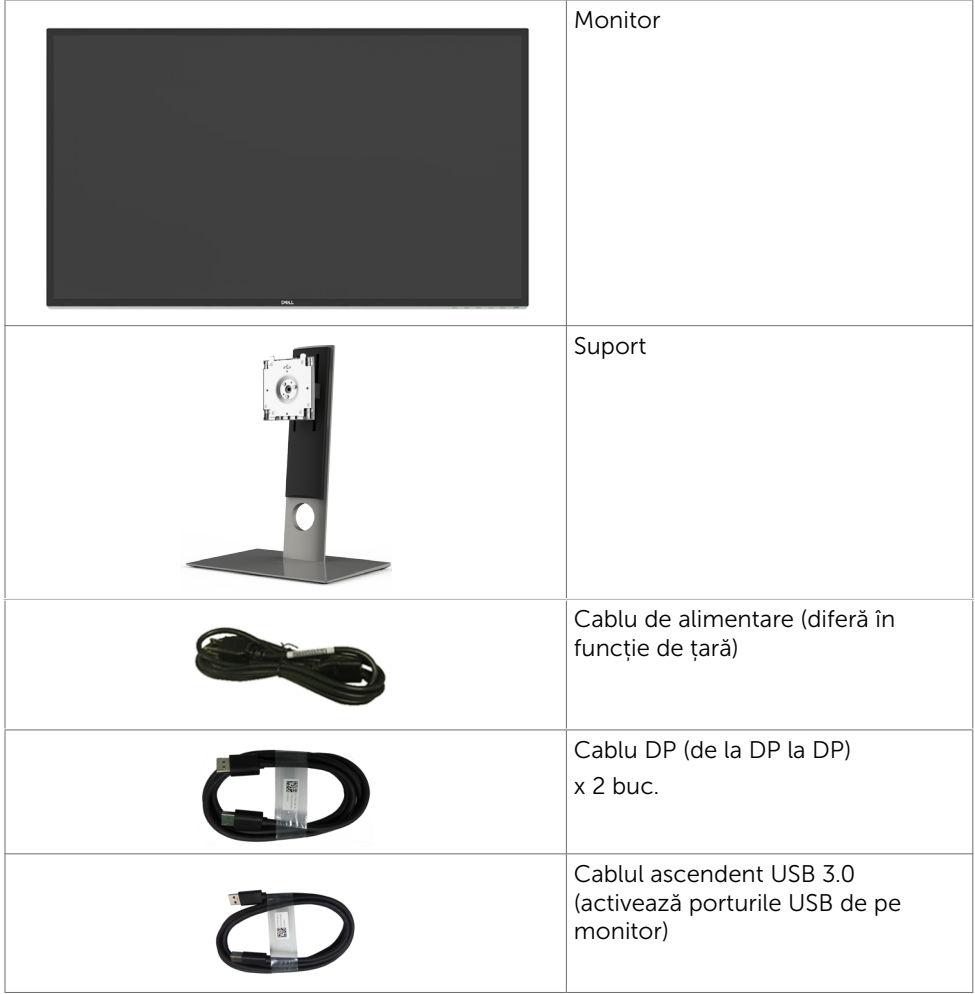

<span id="page-5-0"></span>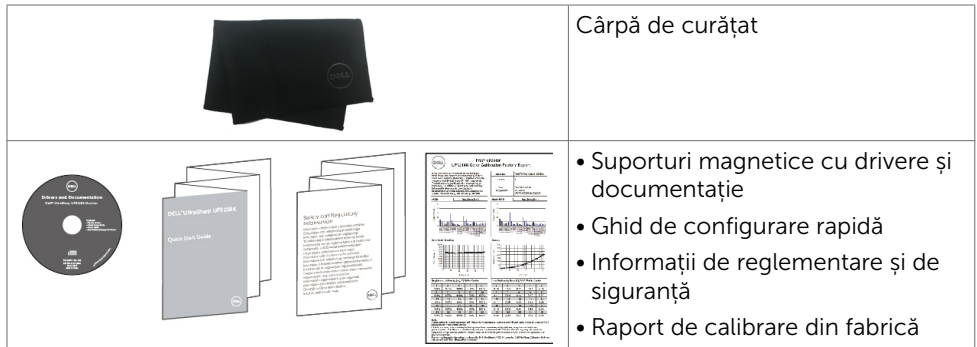

### Caracteristicile produsului

Monitorul Dell UltraSharp UP3218K are o matrice activă, TFT-LCD (matrice activă color cu cristale lichide și un (WLED); matricea folosește tranzistori cu peliculă fină pe bază de oxizi ca element activ și este retroiluminat cu LED-uri. Printre caracteristicile monitorului se numără:

- Suprafață activă de afișaj de 80,01 cm (31,5 inch) (măsurață pe diagonală), rezoluție de QUHD 7680 x 4320, și compatibilitate pe ecran complet pentru rezoluții mai mici.
- Unghiuri ample de vizibilitate cu gamă cromatică Adobe RGB de 100%, DCI 98%.
- • Posibilități de ajustare a înclinării, rotirii, pivotării și a extensiei verticale.
- Suport detașabil și orificii de montare Video Electronics Standards Association (VESA™) de 100 mm pentru soluții de montare flexibilă.
- Fateta extrem de subtire reduce decalajul de fatetă în cazul folosirii mai multor monitoare, permițând o configurare mai ușoară și un aspect elegant.
- DP dual pentru compatibilitate cu rezoluția de 7680 x 4320 la 60 Hz.
- Compatibilitate cu versiunea DisplayPort DP1.4.
- • Capacitate de "plug and play" (conectare și redare) dacă este acceptată de sistem.
- Reglare a afișării pe ecran (OSD) pentru o instalare ușoară și optimizarea ecranului.
- Suporturile magnetice cu software și documentație includ un fișier de informații (INF), un fișier de potrivire a culorilor imaginii (ICM), aplicația software Dell Display Manager (Manager afișaje Dell) și documentația produsului. Aplicație Dell Display Manager (Manager afișaje Dell) inclusă (este inclus pe CD-ul livrat împreună cu monitorul).
- Fantă pentru încuietoare de securitate.
- • Capacitate de gestionare a activelor.
- În conformitate cu programul Energy Star.
- În conformitate cu programul EPEAT Gold.
- • Conformitate RoHS.
- Monitor fără BFR/PVC (excluzând cablurile).
- • Sticlă fără arsenic și fără mercur numai pentru panou.
- Funcția Energy Gauge (Indicator energie) afișează nivelul de energie consumat de monitor în timp real.
- Alimentare în stare de veghe de 0.5 W în modul repaus.

### <span id="page-6-0"></span>Identificarea componentelor și a comenzilor

### Vedere din față

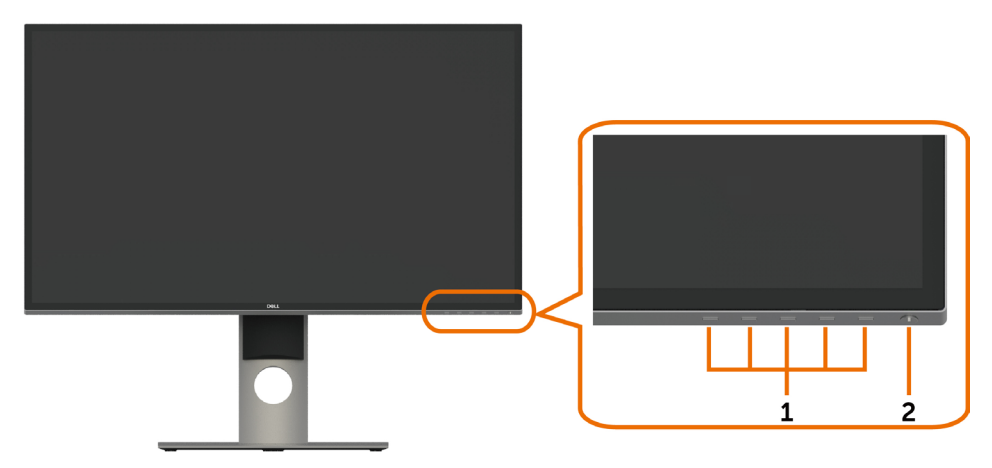

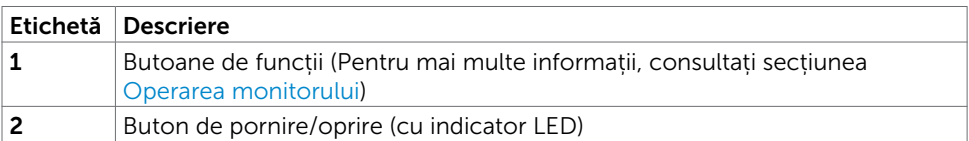

### Vedere din spate

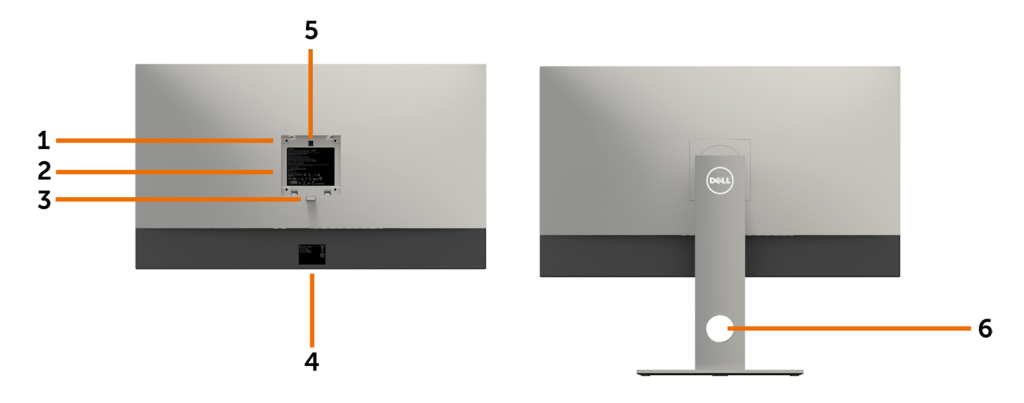

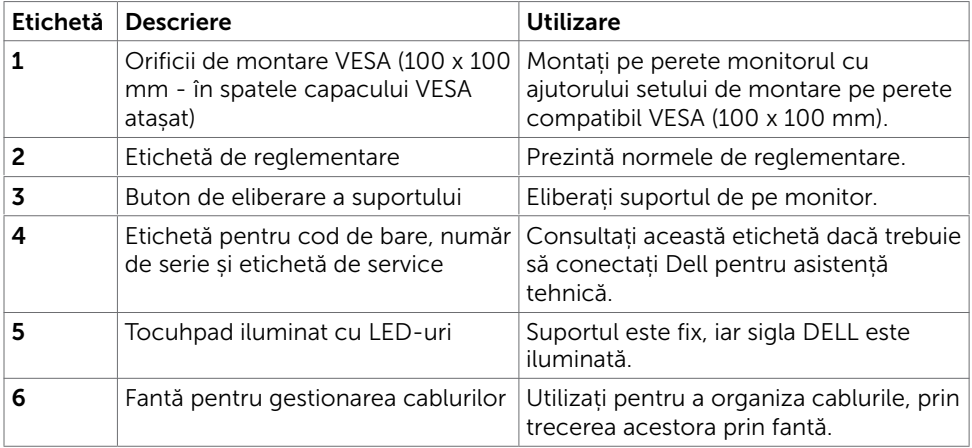

### Vedere de jos

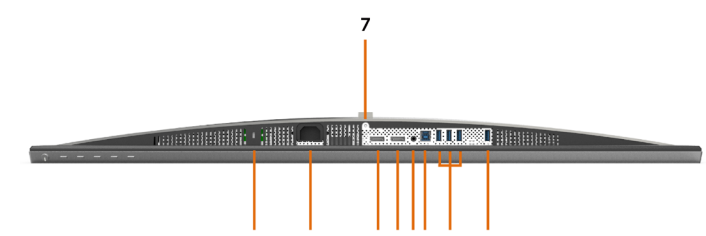

 $\mathbf{1}$ 

 $\overline{2}$ 3a3b45 6a 6b

| Etichetă | <b>Descriere</b>                          | <b>Utilizare</b>                                                                                                    |
|----------|-------------------------------------------|----------------------------------------------------------------------------------------------------|
| 1        | Fantă pentru încuietoare<br>de securitate | Asigură monitorul cu o încuietoare cu cablu de<br>securitate (comercializată separat).                                                                                                    |
| 2        | Conector de alimentare<br>de AC           | Pentru conectarea cablului de alimentare al<br>monitorului.                                                                                                    |
| 3a       | Conectorul 1 intrare<br>DisplayPort       | Conectați ambii conectori la computer cu o<br>pereche de:                                                                                                    |
| 3b       | Conectorul 2 intrare<br>DisplayPort       | • cabluri de la DP la DP<br>pentru rezoluția 8K4K (max.).<br>DP <sub>1</sub><br>DP <sub>2</sub><br>8K4K<br>(max)                                                                                                    |
| 4        | Port pentru linie de<br>ieșire audio      | Conectează boxele pentru a reda sunetul transmis<br>prin canalele audio DP.<br>Acceptă doar sunet pe două canale.<br>NOTĂ: Portul pentru linia de ieșire audio nu<br>acceptă căști.<br>$\triangle$ AVERTISMENT: Presiunea excesivă a sunetului<br>provenit din căști sau din căști auriculare poate |
|          |                                           | provoca vătămarea ori pierderea auzului.                                                                                                    |
| 5        | Port ascendent USB                        | Conectați cablul USB livrat împreună cu monitorul<br>la computer. După ce ați conectat acest cablu,<br>puteți folosi conectorii USB descendenți la<br>monitor.                                                                                                    |
| 6a.6b    | Port descendent USB (4)                   | Conectați dispozitivul USB. *                                                                                                    |
|          |                                           | Puteți folosi acest conector numai după ce ați<br>conectat cablul USB la computer și conectorul<br>USB ascendent la monitor.<br>(Port z ikoną baterii SSEn jest przeznaczony dla                                                                                                    |
|          |                                           | urządzenia BC 1.2)                                                                                                    |
| 7        | Blocare stativ                            | Pentru blocarea suportului pe monitor utilizând un<br>surub M3 x 6 mm (surubul nu este inclus).                                                                                                    |

\* Se recomandă utilizarea portului (6b) pentru dispozitivul USB fără fir ori de câte ori este posibil.

### <span id="page-9-1"></span><span id="page-9-0"></span>Specificațiile monitorului

### Specificații pentru panoul plat

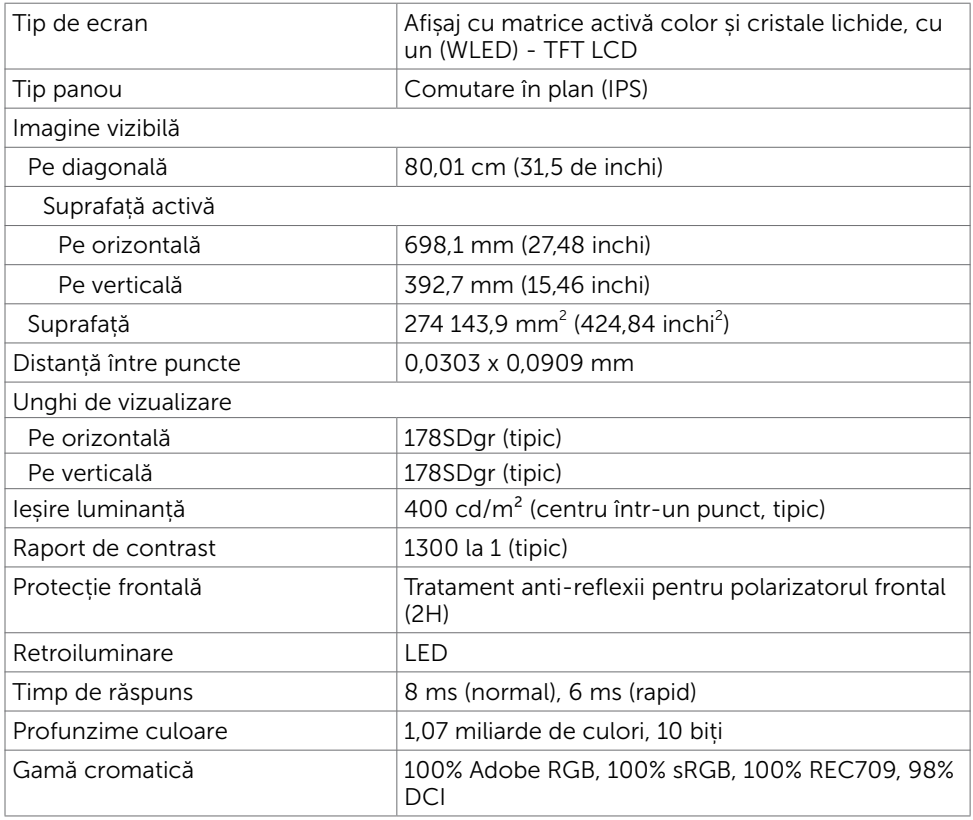

### Specificații rezoluție

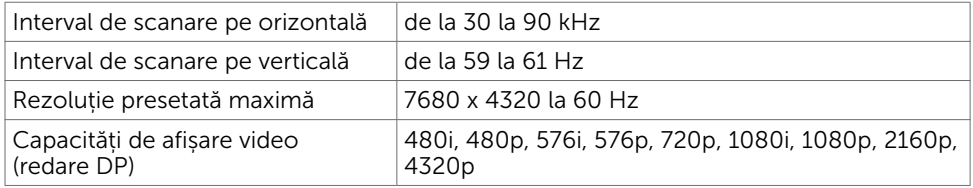

### Moduri de afișare presetate

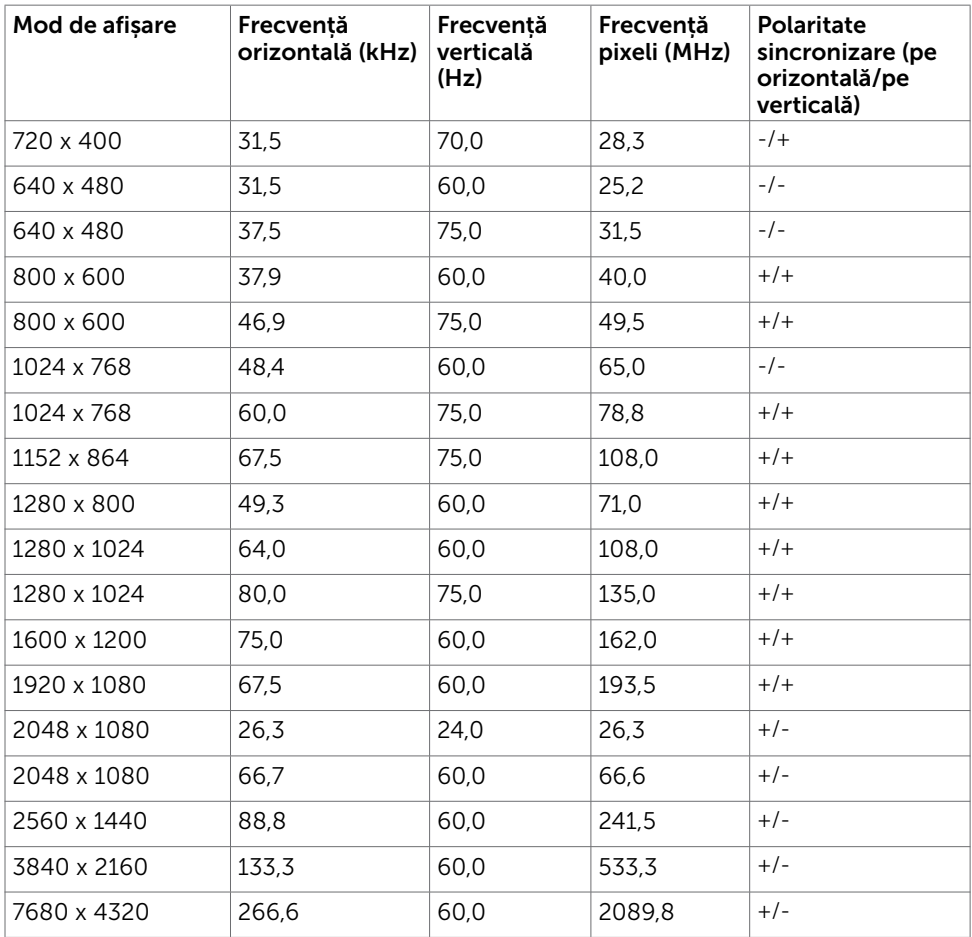

\* Pentru afișarea rezoluției de 7680 x 4320 la 60 Hz, atât DP, cât și DP2 trebuie conectate la aceeași placă video. Placa video a sursei DP trebuie să fie certificată pentru versiunea DP1.4 și pentru caracteristica de afișare pe bază de dale. De asemenea, trebuie să accepte rezoluții de până la 7680 x 4320 la 60 Hz, iar driverul să fie compatibil cu versiunea DisplayID 1.3.

### Specificații în domeniul electric

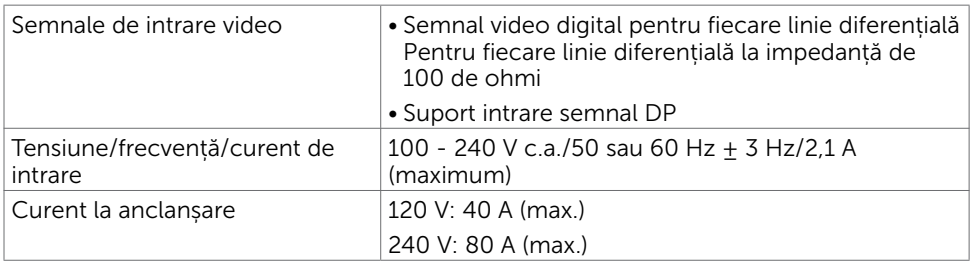

### Caracteristici fizice

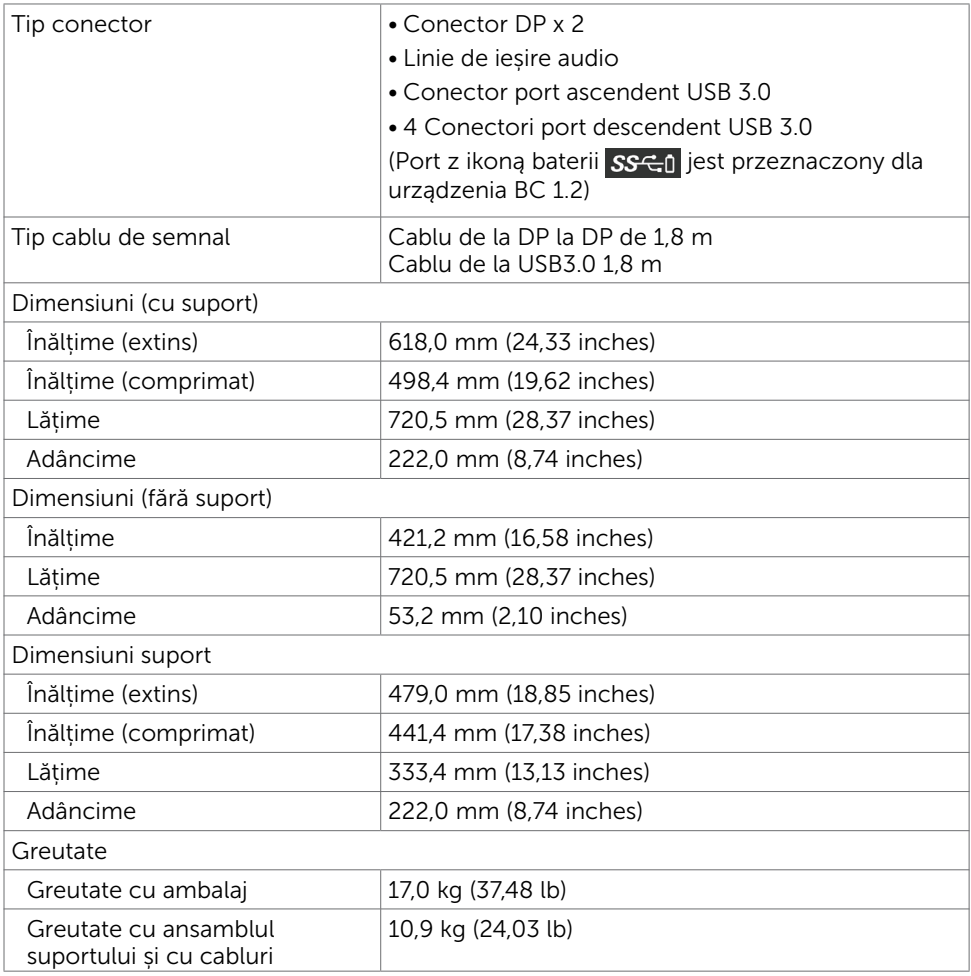

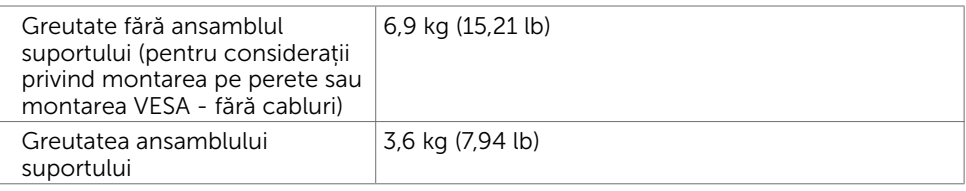

### Caracteristici de mediu

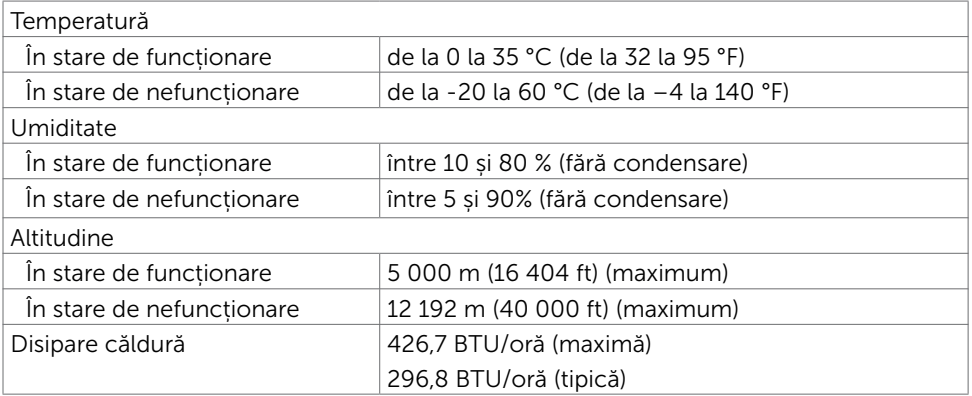

### <span id="page-13-0"></span>Moduri de gestionare a energiei

Dacă aveți software sau o placă video-conformă cu VESA DPM instalată pe PC, monitorul poate reduce automat consumul de energie atunci când nu este utilizat. Aceasta caracteristică este denumită mod de economisire a energiei\*. În cazul în care computerul detectează intrare de la tastatură, de la mouse sau de la alte dispozitive de intrare, monitorul își reia automat funcționarea. Următorul tabel prezintă consumul de energie și semnalizarea acestei funcții de economisire automată a energiei.

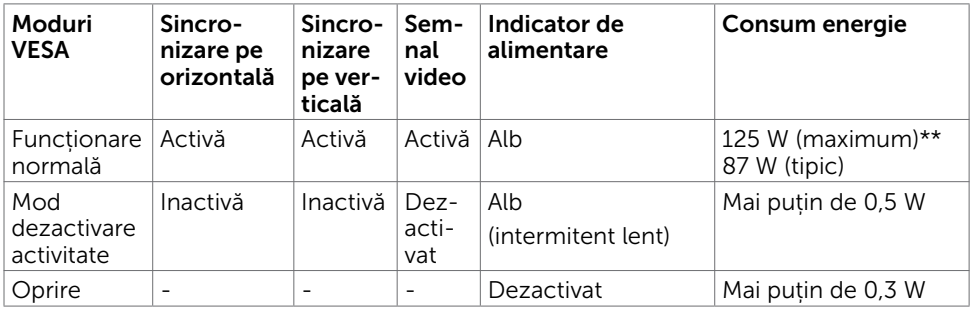

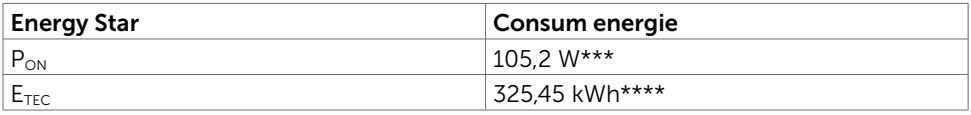

Meniul OSD operează numai în modul de funcționare normală. Dacă apăsați pe orice buton în modul de dezactivare a activității, se afișează unul dintre următoarele mesaje:

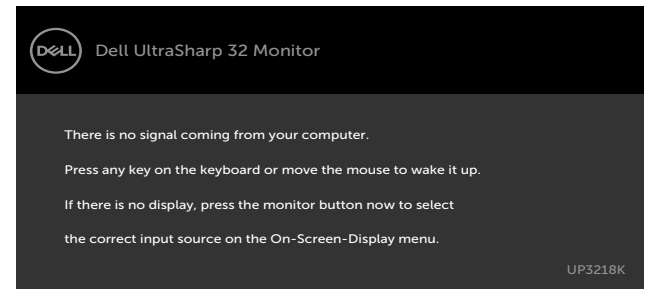

\*Consumul de energie zero în modul oprit se poate obține doar prin deconectarea cablului de rețea de AC de la monitor.

\*\*Consum maxim de energie cu luminanță maximă.

\*\*\*Consum de energie în modul pornit, conform definiției din Energy Star versiunea 7.0.

\*\*\*\*Consum total de energie în kWh, conform definiţiei din Energy Star versiunea 7.0.

Acest document are rol strict informativ și reflectă performanțele din laborator. Este posibil ca produsul dvs. să aibă performanțe diferite, în funcție de software, de componentele și de dispozitivele periferice comandate, fără a exista o obligație de a actualiza aceste informații. În mod corespunzător, clientul nu trebuie să se bazeze pe aceste informații în luarea deciziilor cu privire la toleranțele electrice sau altele. Nu este emisă nicio garanție explicită sau implicită referitoare la exactitatea ori la caracterul complet al informațiilor.

Activați computerul și monitorul pentru a avea acces la meniul OSD.

 $\mathscr N$  NOTĂ: Acest monitor este în conformitate cu ENERGY STAR.  $\mathscr T$ 

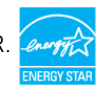

### Atribuire pini

#### Conector DP

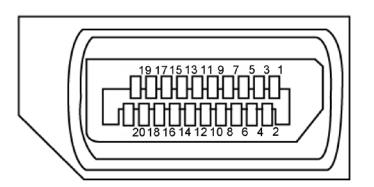

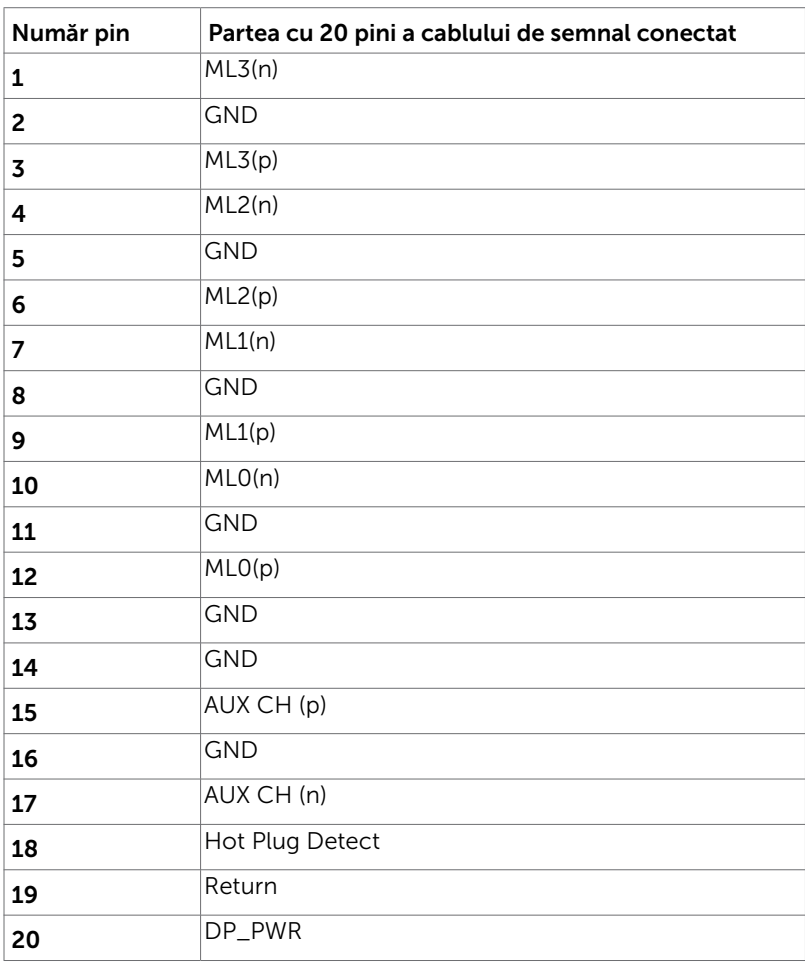

#### Universal Serial Bus (Magistrală Serială Universală) (USB)

Această secțiune vă oferă informații despre porturile USB disponibile pe monitor.

**NOTĂ:** Maximum 2 A pe portul USB descendent(port z ikoną baterii  $S\rightarrow$  1) cu dispozitive conforme cu BC 1.2; maximum 0,9 A pe celelalte 3

porturi USB descendente.

Computerul are următoarele porturi USB:

- 1 ascendent în partea de jos
- 4 descendente 4 în partea de jos

Port cu alimentare electrică - portul din partea stângă (port z ikoną baterii SSCI); acceptă capacitate de alimentare rapidă cu curent dacă dispozitivul este compatibil  $cu$  BC 1.2.

NOTĂ: Porturile USB ale monitorului funcționează numai dacă monitorul este pornit

 sau în modul de economisire a energiei. Dacă opriți monitorul și apoi îl porniți, e posibil ca perifericele atașate să își reia funcționalitatea după câteva secunde.

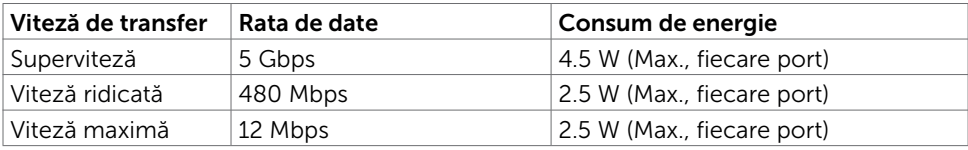

#### Port ascendent USB Port descendent USB

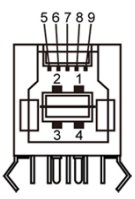

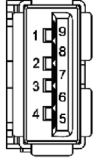

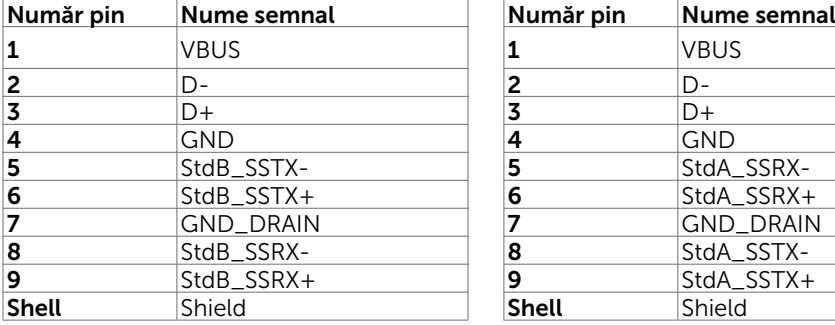

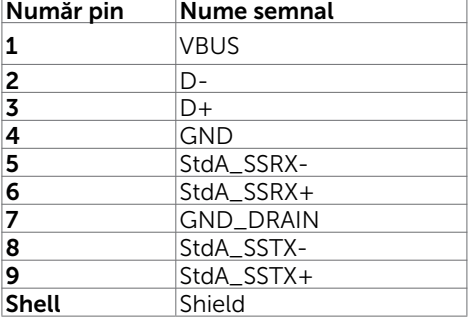

### <span id="page-16-0"></span>Capacitate plug and play

Puteți instala monitorul în orice sistem compatibil plug and play. Monitorul furnizează automat sistemului computerului datele sale de identificare extinsă a afișajului (EDID) utilizând protocoale de canal de date al afișajului (DDC), astfel încât computerul să poată să configureze și să optimizeze singur setările monitorului. Majoritatea instalațiilor de monitor sunt automate; puteți selecta alte setări dacă doriți. Pentru mai multe informații privind modificarea setărilor monitorului, consultați secțiunea [Operarea monitorului.](#page-25-1)

### Politica privind pixelii și calitatea monitoarelor LCD

În cadrul procesului de fabricație a monitoarelor LCD, nu este neobișnuit ca unul sau mai mulți pixeli să devină ficși într-o stare statică, aceștia fiind dificil de observat și nu afectează calitatea ori capacitatea de utilizare a afișajului. Pentru mai multe informații legate de politica privind pixelii pentru monitoarele LCD, consultați site-ul de asistență Dell la adresa: [http://www.dell.com/support/monitors.](http://www.dell.com/support/monitors)

### <span id="page-17-0"></span>Atașarea suportului

M

NOTĂ: Dispozitivul de ridicare a suportului și baza suportului sunt detașate la livrarea monitorului din fabrică.

NOTĂ: Procedura de mai jos este aplicabilă pentru suportul implicit. Dacă ați achiziționat orice alt suport, consultați documentația livrată împreună cu suportul pentru a-l instala.

ATENȚIE: Așezați monitorul pe o suprafață plană, curată și moale pentru a evita zgârierea panoului afișajului.

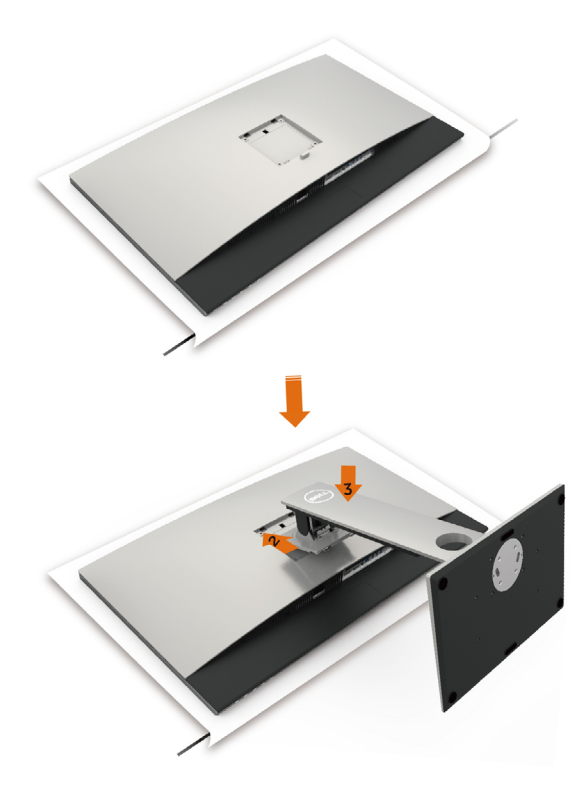

Pentru a atașa suportul monitorului:

- 1 Scoateți capacul de protecție a monitorului și așezați monitorul cu partea frontală orientată în jos.
- 2 Introduceți suportul în canelura de pe spatele monitorului.
- 3 Apăsați suportul până când se fixează în poziție.

### <span id="page-18-0"></span>Utilizarea caracteristicilor de înclinare, rotire și extindere pe verticală

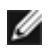

NOTĂ: Această procedură este aplicabilă pentru monitoarele cu suport. Dacă ați achiziționat orice alt suport, consultați ghidul de instalare a suportului respectiv pentru instrucțiunile de instalare.

### Înclinare, rotire și extindere pe verticală

Cu suportul atașat la monitor, puteți înclina monitorul pentru cel mai confortabil unghi de vizualizare.

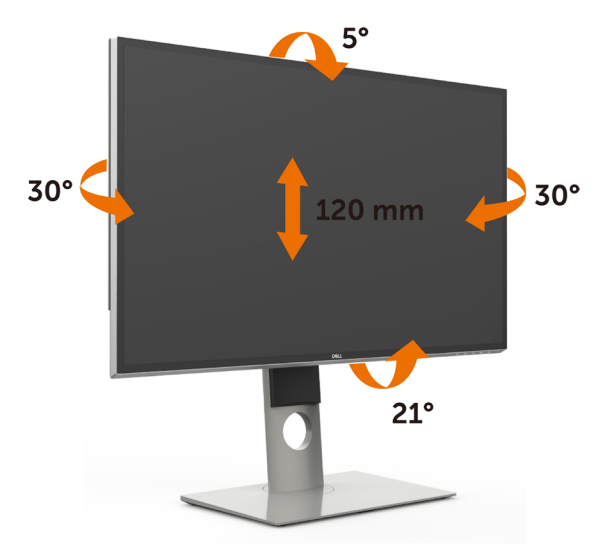

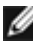

NOTĂ: Suportul este detașat atunci când monitorul este livrat din fabrică.

### <span id="page-18-1"></span>Rotirea monitorului

Înainte de rotirea monitorului, acesta trebuie să fie complet extins pe verticală și înclinat în sus la maximum pentru a evita lovirea marginii inferioare a monitorului.

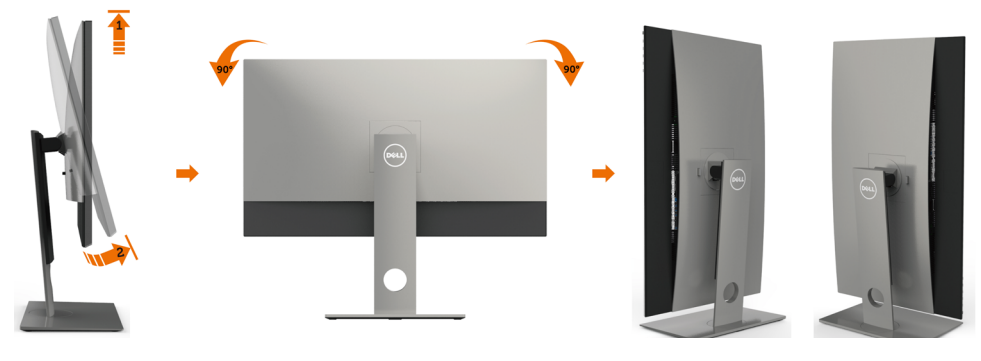

<span id="page-19-0"></span>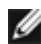

NOTĂ: Pentru a folosi funcția Rotirea afișajului (afișarea Peisaj față de afișarea Portret) cu computerul Dell, aveți nevoie de un driver actualizat pentru placa grafică, care nu este inclus cu acest monitor. Pentru a descărca driverul pentru placa grafică, accesați [www.dell.com/support](http://www.dell.com/support) și consultați secțiunea Descărcare pentru drivere video pentru a găsi cele mai recente versiuni actualizate ale driverului.

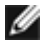

NOTĂ: Când este activat modul Vizualizare portret, e posibil ca performanța să fie redusă în aplicațiile care folosesc intensiv placa grafică (jocuri 3D etc.)

### Ajustarea setărilor de rotire a afișajului de pe sistem

După ce ați rotit monitorul, trebuie să finalizați procedura de mai jos pentru a ajusta setările de rotire a afișajului de pe sistem.

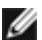

NOTĂ: Dacă utilizați monitorul împreună cu un computer non-Dell, trebuie să accesați site-ul web al driverului plăcii grafice sau site-ul web al producătorului computerului pentru informații privind rotirea conținutului pe afișaj.

#### Pentru a ajusta setările de rotire a afișajului:

- 1 Faceți clic dreapta pe desktop și faceți clic pe Proprietăți.
- 2 Selectați fila Setări și faceți clic pe Complex.
- 3 Dacă aveti o placă grafică AMD, selectați fila Rotation (Rotire) și setați rotirea preferată.
- 4 Dacă aveți o placă grafică nVidia, faceți clic pe fila nVidia, în coloana din partea stângă selectați NVRotate, iar apoi selectați rotirea preferată.
- 5 Dacă aveți o placă grafică Intel®, selectați fila plăcii grafice Intel, faceți clic pe Graphic Properties (Proprietăți placă grafică), selectați fila Rotation (Rotire), iar apoi setați rotirea preferată.

**NOTĂ:** Dacă nu vedeți opțiunea de rotire sau dacă aceasta nu funcționează corect, accesați adresa [www.dell.com/support](http://www.dell.com/support) și descărcați cel mai recent driver pentru placa grafică.

### Conectarea monitorului

#### AVERTISMENT: Înainte de a începe oricare dintre procedurile din această sectiune, urmați secțiunea [Instrucțiuni de siguranță](#page-46-2).

Pentru a conecta monitorul la computer:

- 1 Opriți computerul.
- 2 Conectați cablul de la DP la DP/USB de la monitor la computer. (Extindeți pe verticală și înclinați complet monitorul pentru a-l roti în vederea conectării cablului. Consultați [Rotirea monitorului](#page-18-1).)
- 3 Porniți monitorul.
- 4 Selectați sursa de intrare corectă în meniul OSD al monitorului și porniți computerul.

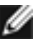

NOTĂ: Setarea implicită UP3218K este DP1.4. Unele plăci video mai vechi, cu DP1.2 este posibil să nu afișeze normal imaginile.Consultați secțiunea "probleme specifice [produsului - Lipsă imagine atunci când se utilizează conexiunea DP la PC"](#page-45-0) pentru a modifica setarea implicită.

### Conectarea cablurilor DP

#### 1. Ghid de conectare pentru rezoluția 8K4K 60 Hz (max.) cu plăci video AMD sau nVidia (două cabluri DP)

3.Alimentați/Porniți sistemul computerului. 4.În timpul modului BIOS/Post, se poate observa un ecran cu conținutul lățit. 5.Dacă este cazul, schimbați rezoluția până

la 7680 x 4320 la 60 Hz.

- 1. Respectați instrucțiunile ghidului de conectare de mai jos pentru conectarea cablurilor DP.
- 2.Porniți monitorul apăsând pe butonul de pornire/oprire.
	- **Lista plăcilor recomandate:**  Serii nVidia GeForce: GTX1070/1080, Serii Quadro: P5000/6000. Serii AMD Radeon: RX480. Asigurați-vă că placa video are 2 sau mai multe ieșiri DP. • **Cerințe pentru placa video:** Cu două porturi DP care sunt conforme cu standardul DP1.4 și acceptă HBR3, DisplayID 1.3 cu suport pentru caracteristica de afișare a dalelor. • **Versiune driver AMD:** revizia 17.10 sau ulterioară http://support.amd.com/en-us/download • **Versiune driver nVidia:** revizia 381.xx sau ulterioară È http://www.nvidia.com/Download/index.aspx?lang=en-us **Depanare** DP1 DP2 **1. Nu apare ecranul BIOS/Post; ecran Placă video cu porturi DP negru în timpul procedurii BIOS/Post; EEE perioadă lungă de afișare a ecranului negru când monitorul revine din inactivitate.** • Pentru a accelera inițializarea monitorului, dezactivați inactivitatea monitorului în meniul OSD (Meniu > Setări energie > Inactivitate **B** monitor > Dezactivare). **A 2. Rezoluția 8K4K a fost schimbată după recuperarea din starea de A DP – Cablu DP standby/hibernare/repornire a PC-ului:** Conectați portul DP1 de • În anumite cazuri, plăcile video este pe monitor la orice port posibil să nu detecteze monitorul în mod DP de pe placa video corect atunci când acesta intră în modul de inactivitate. **B DP – Cablu DP**  • Dezactivați inactivitatea monitorului în Conectați portul DP2 de meniul OSD (Meniu > Setări energie > pe monitor la orice port Inactivitate monitor > Dezactivare). DP de pe aceeași placă • Reporniți PC-ul. video**3. Nu se pot obține imagini sau se obțin imagini instabile la rezoluția 8k4k:** • Dezinstalați driverul vechi al plăcii video (Manager dispozitive -> Adaptor afișare -> Dezinstalare) înainte de a instala noul driver. • Asigurați-vă că placa dvs. video acceptă rezoluția 8k4k. • Folosiți numai cablurile DP din cutie pentru conectarea la PC-ul dvs. Cablurile necertificate DP sau cablurile DP de slabă calitate pot deteriora integritatea/lățimea de bandă a semnalului, ceea ce poate duce la reducerea performanțelor. • Conectați doar mufa DP1 de pe monitor la orice port DP de pe placa video. Porniți monitorul și PC-ul. După ce obțineți o imagine stabilă (de exemplu, la rezoluție 8k4k), conectați mufa DP2 a monitorului la un alt port DP de pe aceeași placă video.

#### 2. Ghid de conectare pentru rezoluție 8K4K 30Hz (max.) (un singur cablu DP)

- conectare de mai jos pentru conectarea cablurilor DP.
- 2.Porniți monitorul apăsând pe butonul de pornire/oprire.
- 1. Respectați instrucțiunile ghidului de 3.Alimentați/Porniți computerul sau notebookul.
	- 4.Dacă este cazul, schimbați rezoluția până la 7680 x 4320 la 30 Hz.

• **Cerințe pentru placa video:** Un singur port DP care este conform cu

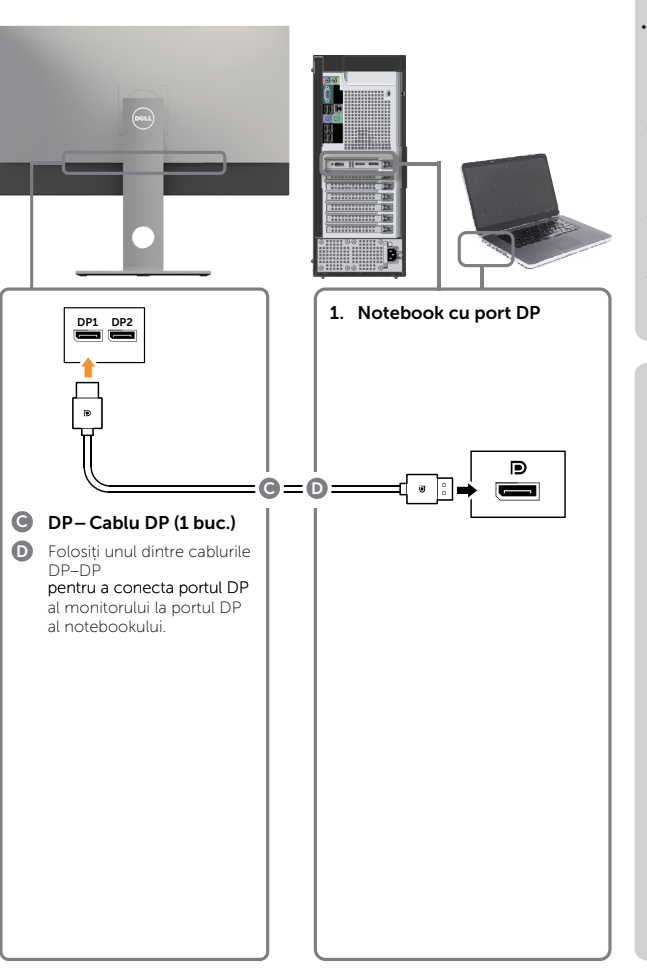

- **Lista plăcilor recomandate:** Serii nVidia GeForce: GTX1070/1080, Serii Quadro: P5000/6000. Serii AMD Radeon: RX480. Asigurați-vă că placa video are 2 sau mai multe ieșiri DP. • **Cerințe pentru placa video:**  Cu două porturi DP care sunt conforme cu standardul DP1.4 și acceptă HBR3, DisplayID 1.3 cu suport pentru standardul DP1.4 și acceptă HBR3.
- caracteristica de afișare a dalelor. • **Versiune driver AMD:**
- revizia 17.10 sau ulterioară http://support.amd.com/en-us/download
- **Versiune driver nVidia:** revizia 381.xx sau ulterioară http://www.nvidia.com/Download/index. aspx?lang=en-us

#### **Depanare**

- **1. Nu apare ecranul BIOS/Post; ecran negru în timpul procedurii BIOS/ Post; perioadă lungă de afișare a ecranului negru când monitorul revine din inactivitate.**
- Pentru a accelera inițializarea monitorului, dezactivați inactivitatea monitorului în meniul OSD (Meniu > Setări energie > Inactivitate monitor > Dezactivare).
- **2. Ecran negru :**
- Asigurați-vă că placa video acceptă DP1.4 (versiunea mai veche DP1.1 nu este acceptată de UP3218K).
- **3. Nu se pot obține imagini sau se obțin imagini instabile la rezoluția 8k4k:**
- Asigurați-vă că placa dvs. video acceptă rezoluția 8k4k.
- Folosiți numai cablurile DP din cutie pentru conectarea la PC-ul dvs. Cablurile necertificate DP sau cablurile DP de slabă calitate pot deteriora integritatea/lățimea de bandă a semnalului, ceea ce poate duce la reducerea performanțelor.

#### Conectarea cablului USB 3.0

După ce ați terminat conectarea DP-DP, urmați procedura de mai jos pentru a conecta cablul USB 3.0 la computer și finaliza configurarea monitorului:

- 1. Conectați portul ascendent USB 3.0 (cablu furnizat) la un port USB 3.0 corespunzător al computerului.
- 2. Conectați perifericele USB 3.0 la porturile USB 3.0 descendente ale monitorului.
- 3. Conectați cablurile de alimentare ale computerului și monitorului la o priză din apropiere.
- 4. Porniți monitorul și computerul.

 Dacă monitorul afișează o imagine, instalarea este finalizată. Dacă nu afișează o imagine, consultați [Depanarea](#page-41-1).

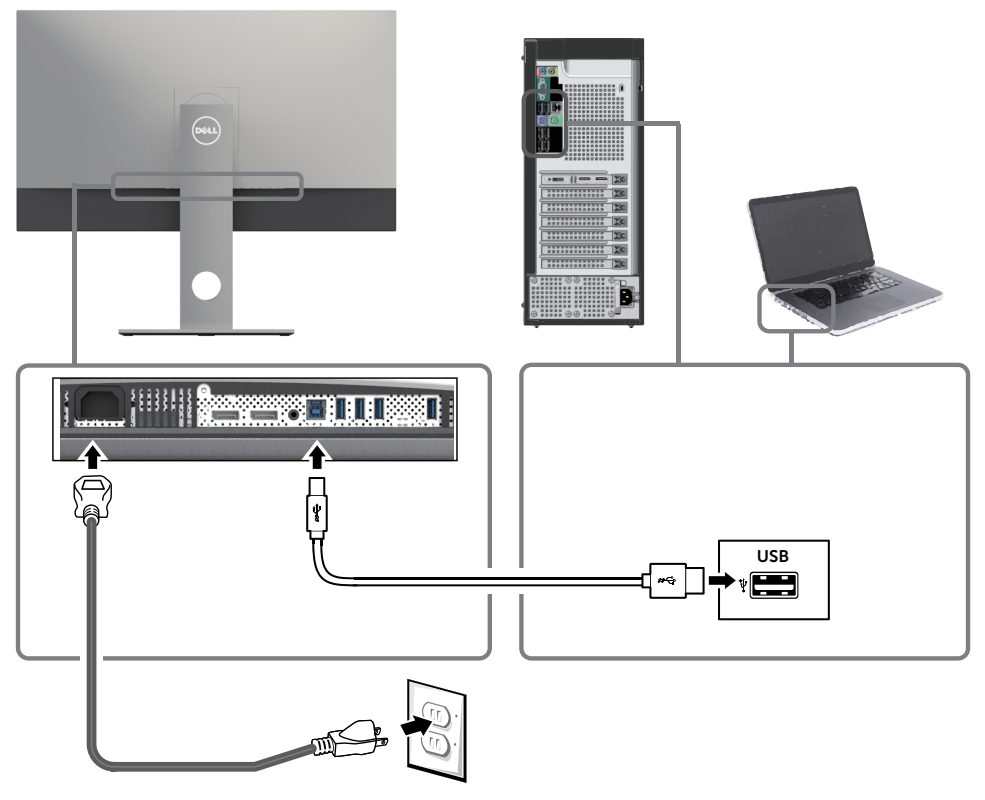

ATENȚIE: Reprezentările grafice au doar scop demonstrativ. Aspectul computerului poate să difere.

### <span id="page-23-0"></span>Organizarea cablurilor

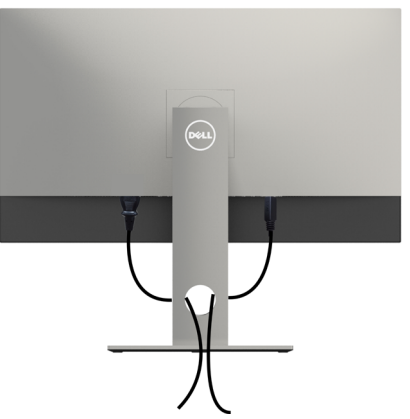

După atașarea tuturor cablurilor necesare la monitor și la computer (consultați secțiunea [Conectarea monitorului](#page-19-0) pentru atașarea cablurilor), organizați toate cablurile după cum se indică mai sus.

### Scoaterea suportului monitorului

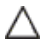

ATENȚIE: Pentru a preveni zgârierea ecranului LCD în timpul scoaterii suportului, asigurați-vă că monitorul este așezat pe o suprafață moale și curată.

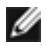

NOTĂ: Procedura de mai jos este aplicabilă pentru suportul implicit. Dacă ați achiziționat orice alt suport, consultați documentația livrată împreună cu suportul pentru a-l instala.

Pentru a scoate suportul:

- 1 Asezați monitorul pe o pernă sau pe o cârpă moale.
- 2 Apăsați continuu pe butonul de eliberare a suportului.
- 3 Ridicați și scoateți suportul de pe monitor.

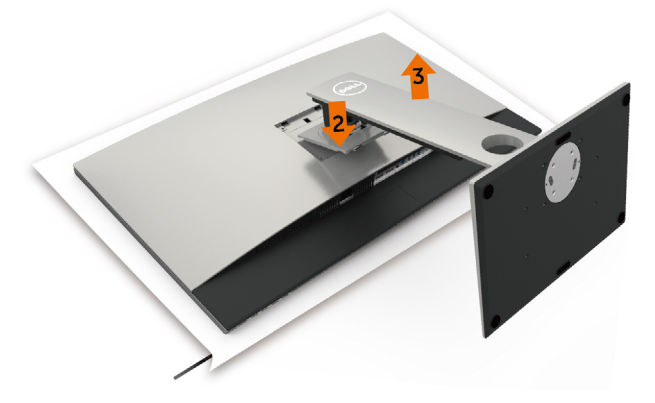

### <span id="page-24-0"></span>Montarea pe perete (opțională)

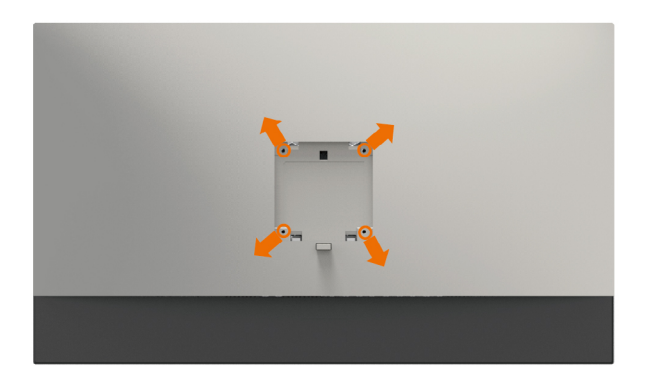

NOTĂ: Utilizați șuruburi M4 x 10 mm pentru a conecta monitorul la setul de montare pe perete.

Consultați instrucțiunile furnizate împreună cu setul de montare pe perete compatibil VESA.

- 1 Asezați monitorul pe o pernă sau pe o cârpă moale, pe o masă stabilă și plană.
- 2 Scoateti suportul.
- 3 Utilizați o surubelnită Phillips cu cap în cruce pentru a scoate cele patru șuruburi care fixează capacul de plastic.
- 4 Atașați suportul de montare din setul de montare pe perete la monitor.
- 5 Montați monitorul pe perete respectând instrucțiunile livrate împreună cu setul de montare pe perete.

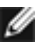

NOTĂ: Pentru utilizare doar cu un suport de montare pe perete listat UL sau CSA ori GS, cu o capacitate minimă de susținere a sarcinii/greutății de 6,9 Kg (15,21 lb).

### <span id="page-25-1"></span><span id="page-25-0"></span>Pornirea monitorului

Apăsați pe butonul **D** pentru a porni monitorul.

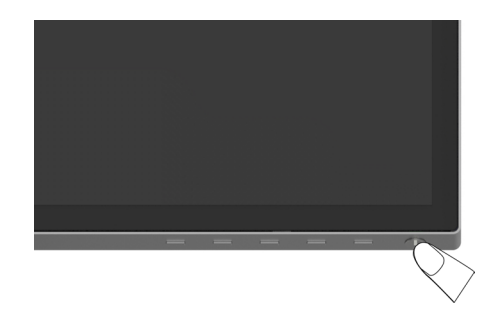

### Utilizarea comenzilor de pe panoul frontal

Utilizați butoanele de control de pe partea frontală a monitorului pentru a ajusta caracteristicile imaginii afișate. Atunci când utilizați aceste butoane pentru a ajusta comenzile, un meniu OSD afișează valorile numerice ale caracteristicilor pe măsură ce acestea se modifică.

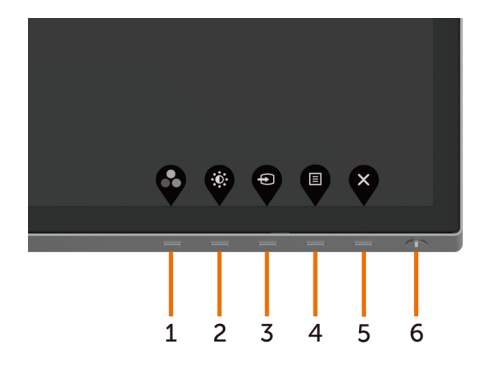

Tabelul următor descrie butoanele de pe panoul frontal:

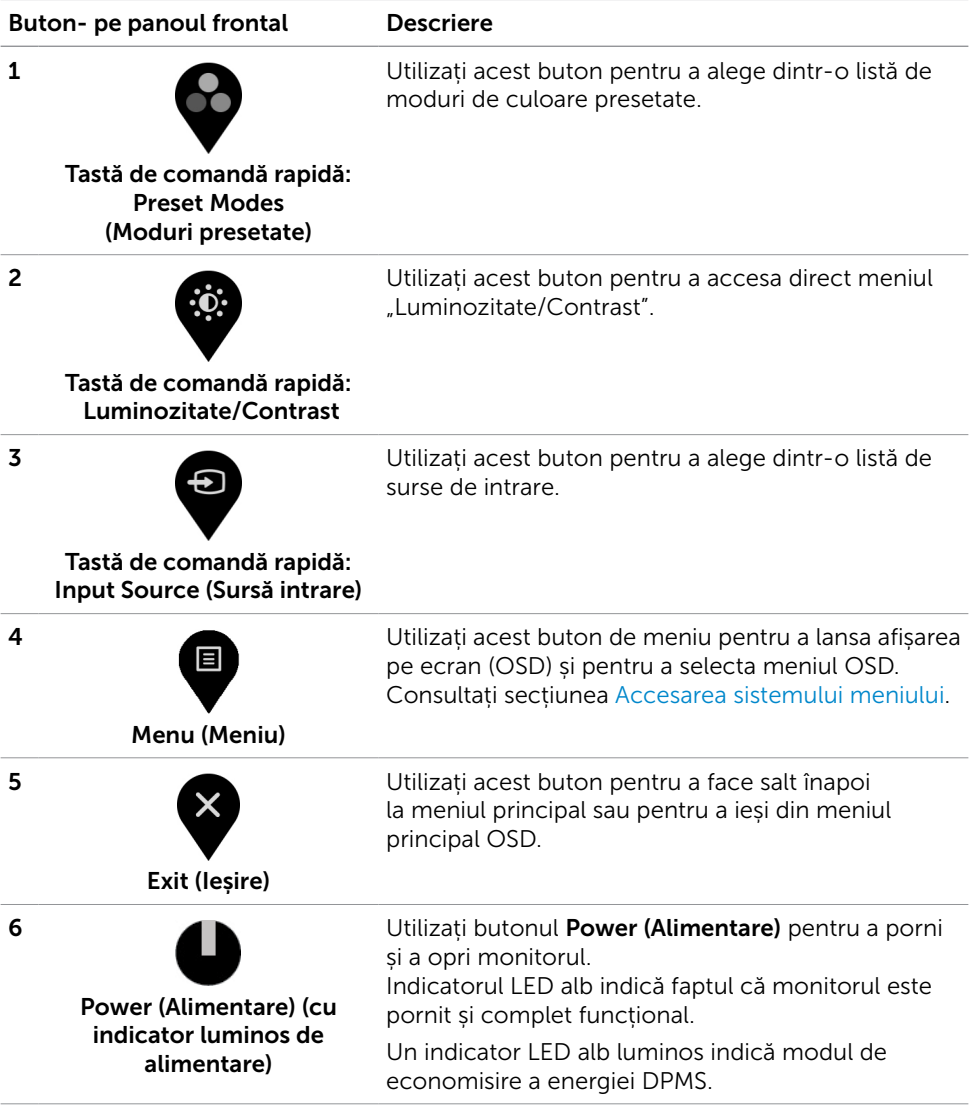

### Buton- pe panoul frontal

Utilizați butoanele de pe partea frontală a monitorului pentru a ajusta setările de imagine.

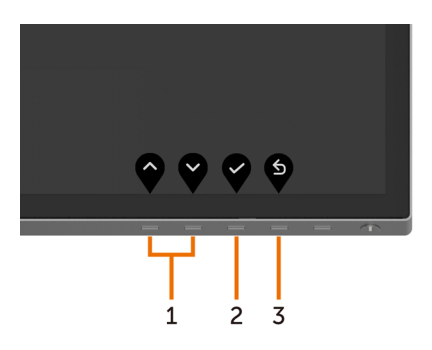

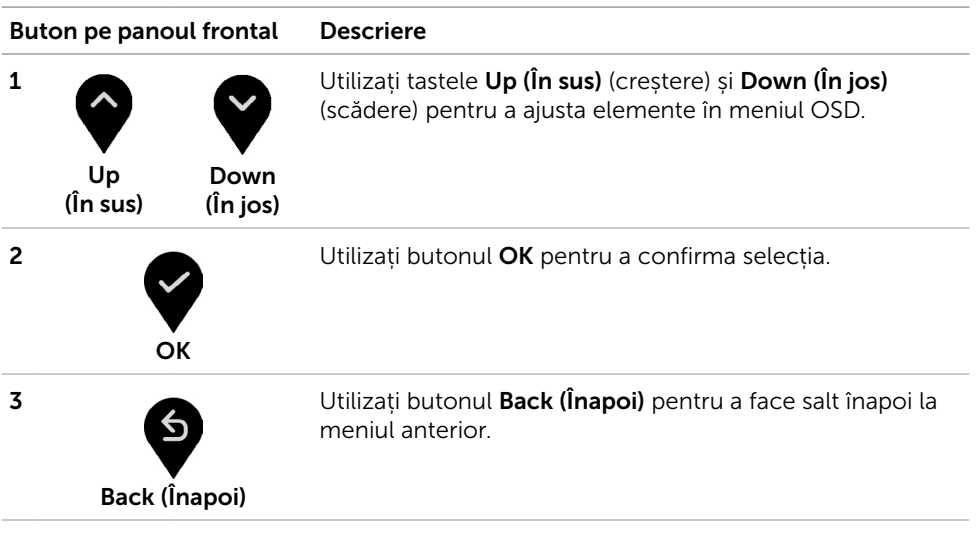

### <span id="page-28-2"></span><span id="page-28-0"></span>Utilizarea meniului de afișare pe ecran (OSD)

### <span id="page-28-1"></span>Accesarea sistemului meniului

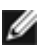

NOTĂ: Orice modificări pe care le efectuați utilizând meniul OSD sunt salvate automat dacă treceți la un alt meniu OSD, ieșiți din meniul OSD sau așteptați ca meniul OSD să dispară.

1 Apăsați pe butonul  $\Box$  pentru a lansa meniul OSD și a afișa meniul principal.

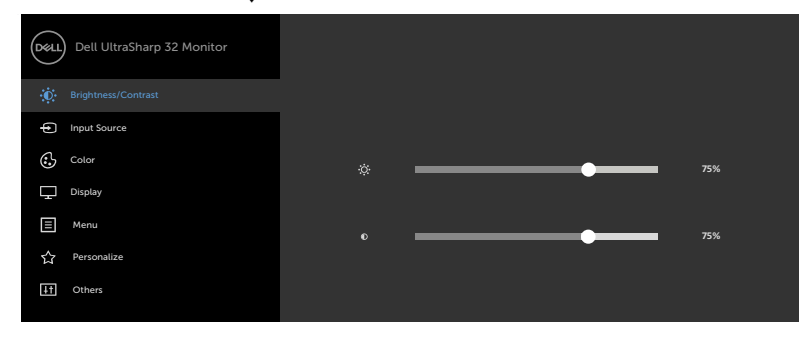

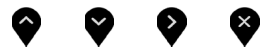

- 2 Apăsați pe butoanele  $\blacktriangledown$  si  $\blacktriangledown$  pentru a comuta între opțiuni. În timp ce comutați de la o pictogramă la alta, numele opțiunii este evidențiat.
- 3 Apăsați pe butonul  $\bigotimes$  sau  $\bigotimes$  sau  $\bigotimes$  o dată pentru a activa opțiunea evidențiată.
- 4 Apăsați pe butoanele  $\bullet$  și $\bullet$  pentru a selecta parametrul dorit.
- 5 Apăsați pe  $\blacktriangledown$  pentru a accesa bara laterală și apoi utilizați butonul  $\blacktriangledown$  sau  $\blacktriangledown$ . în funcție de indicatorii de pe meniu, pentru a face modificări.
- 6 Selectați opțiunea  $\bigcirc$  pentru a reveni la meniul anterior sau opțiunea  $\bigcirc$  pentru a accepta și a reveni la meniul anterior.

<span id="page-29-0"></span>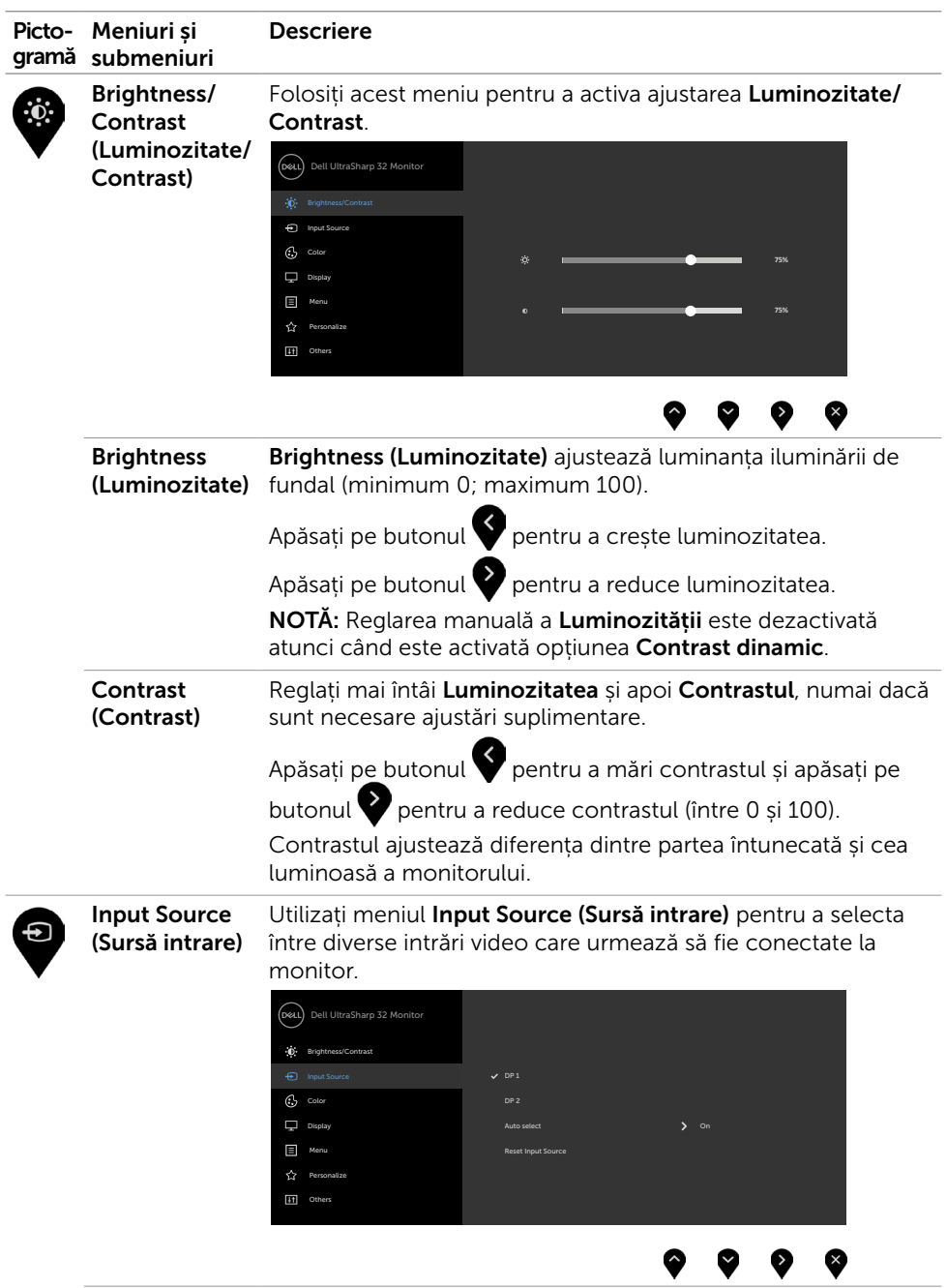

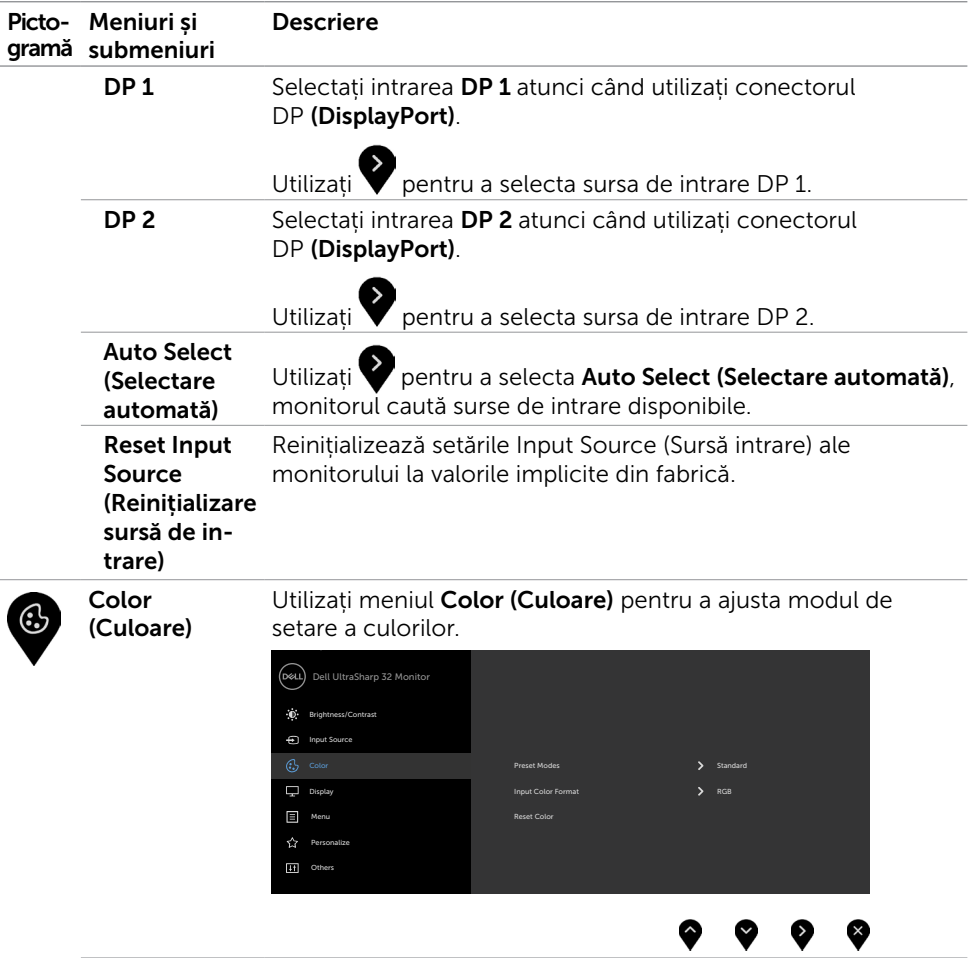

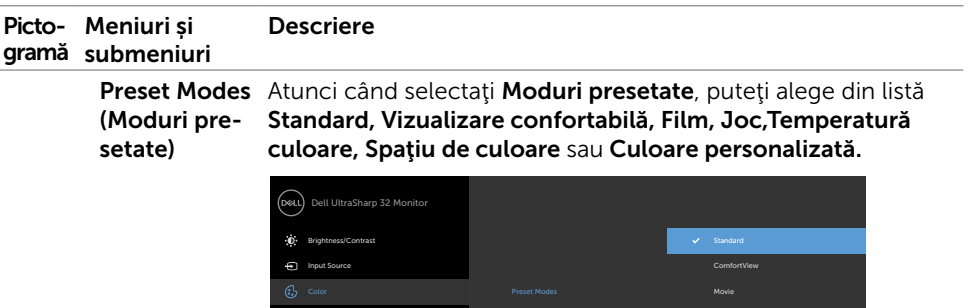

• Standard (Standard): Setări implicite de culoare. Acesta este modul presetat implicit.

Game

Color Temp. Color Space Custom Color

- • Vizualizare confortabilă (ComfortView): Reduceţi nivelul de lumină albastră emisă de ecran pentru a face vizualizarea mai confortabilă pentru ochi.
- Movie (Film): Ideal pentru filme.

Display  $\boxed{=}$  Me

 Personalize  $\overline{H}$  of

 $\leftrightarrow$ 

- Game (Joc): Ideal pentru majoritatea aplicațiilor de jocuri.
- Color Temp. (Temperatură culoare): Ecranul pare mai cald cu o nuanță de roșu/galben, cu cursorul setat la 5 000 K sau mai rece cu o tentă de albastru, cu cursorul setat la 10 000 K.
- Color Space (Spatiu culoare): Permite utilizatorilor să selecteze spațiul de culoare: Adobe RGB, sRGB, DCI-P3, REC709, CAL1, CAL2.

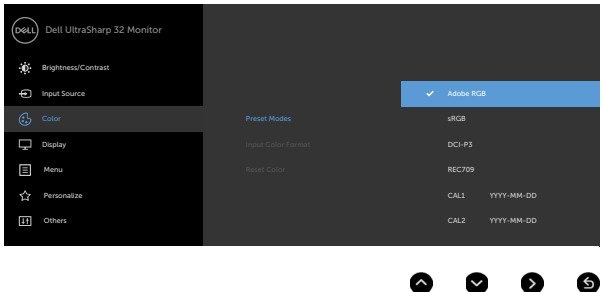

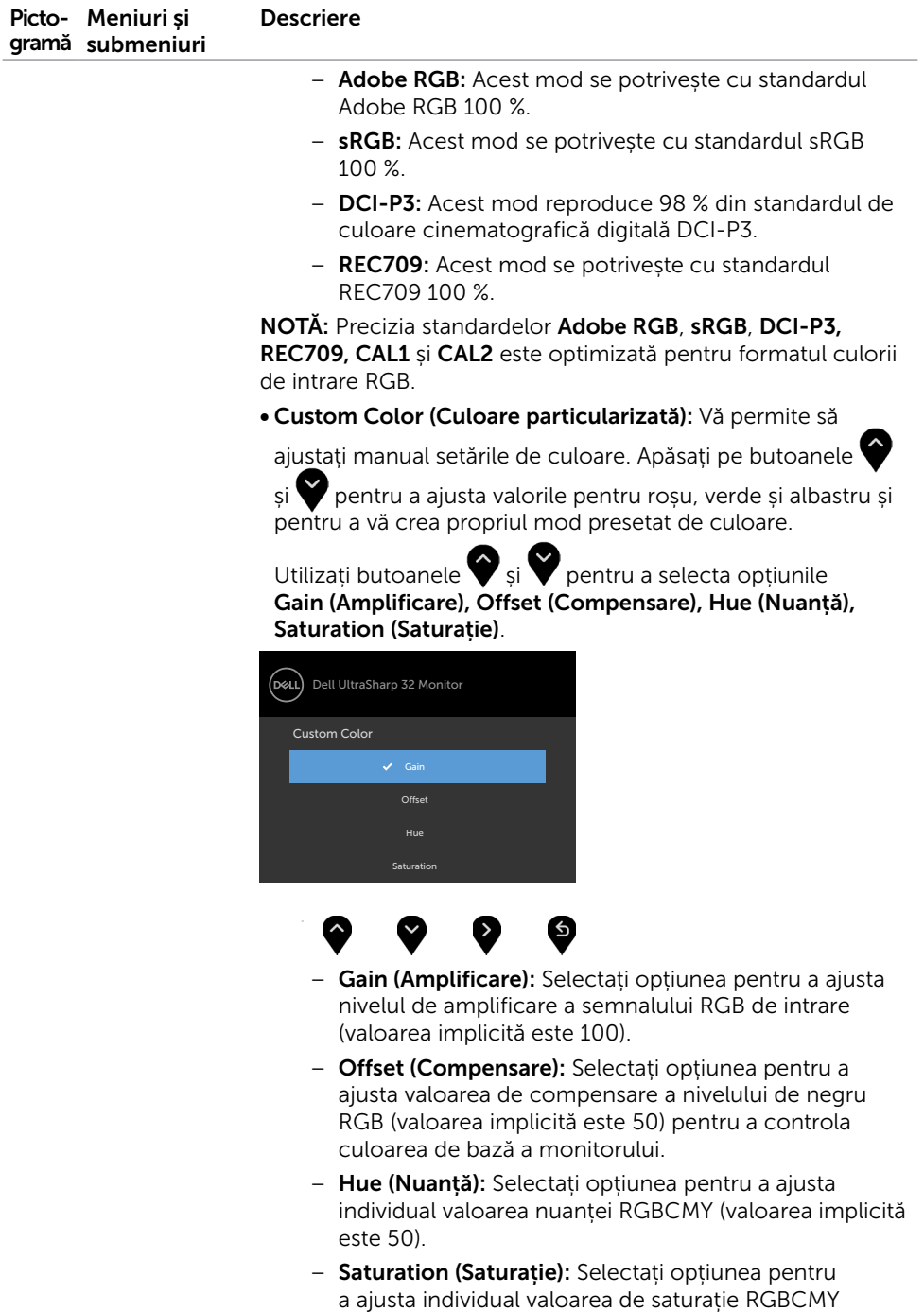

(valoarea implicită este 50).

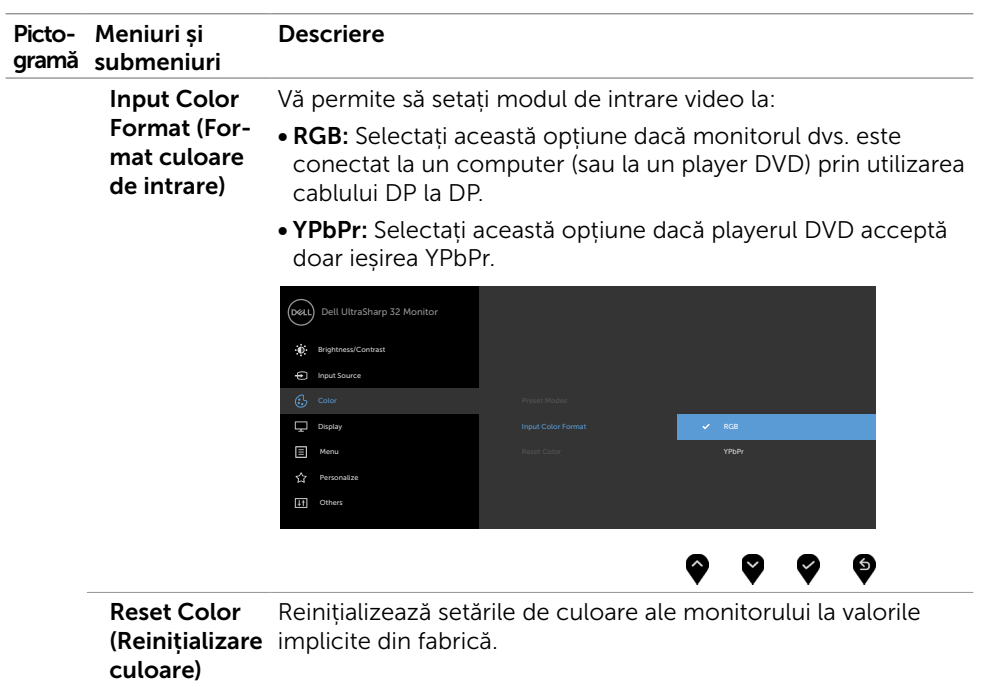

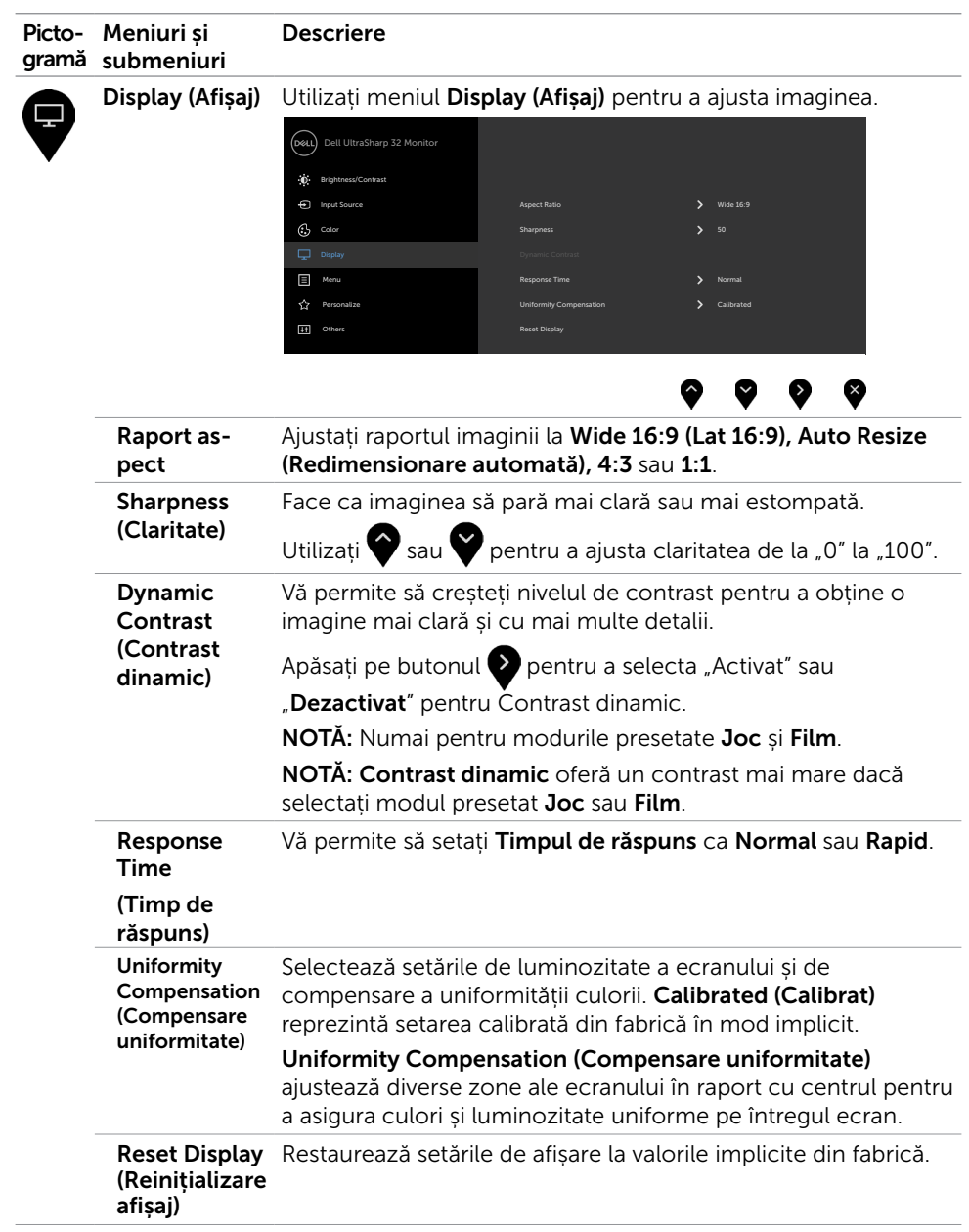

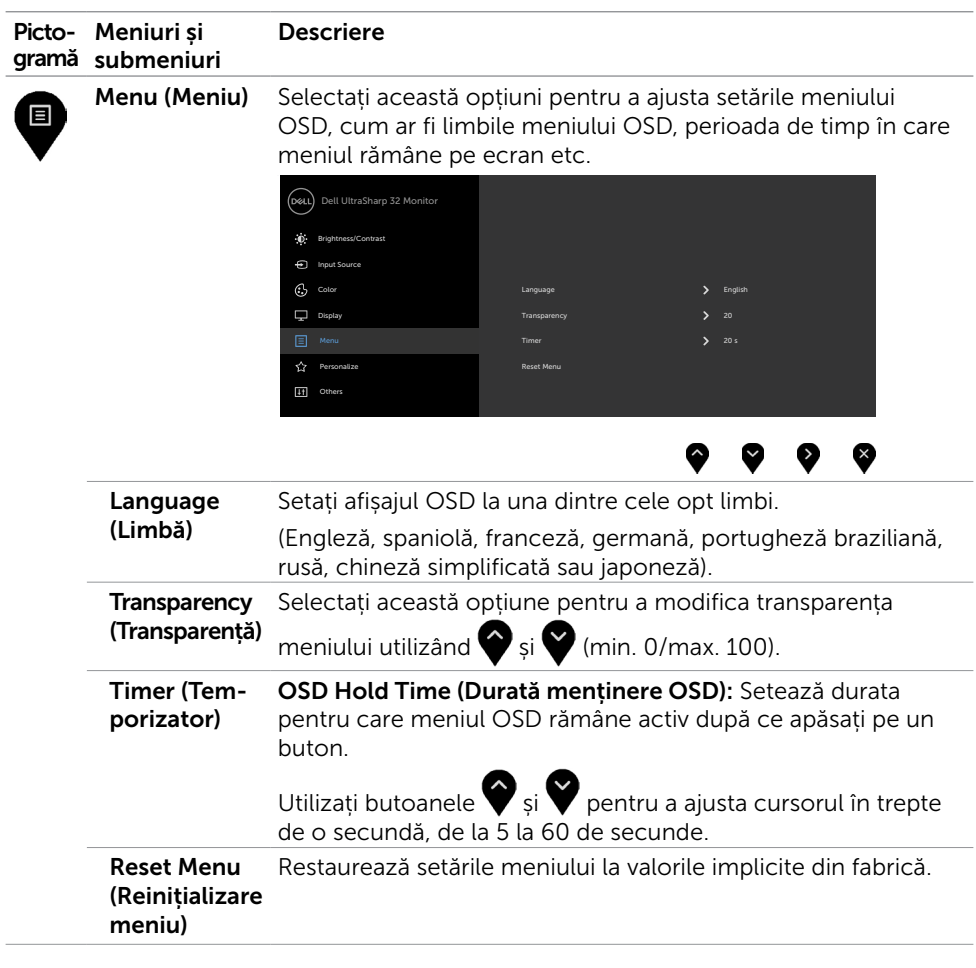

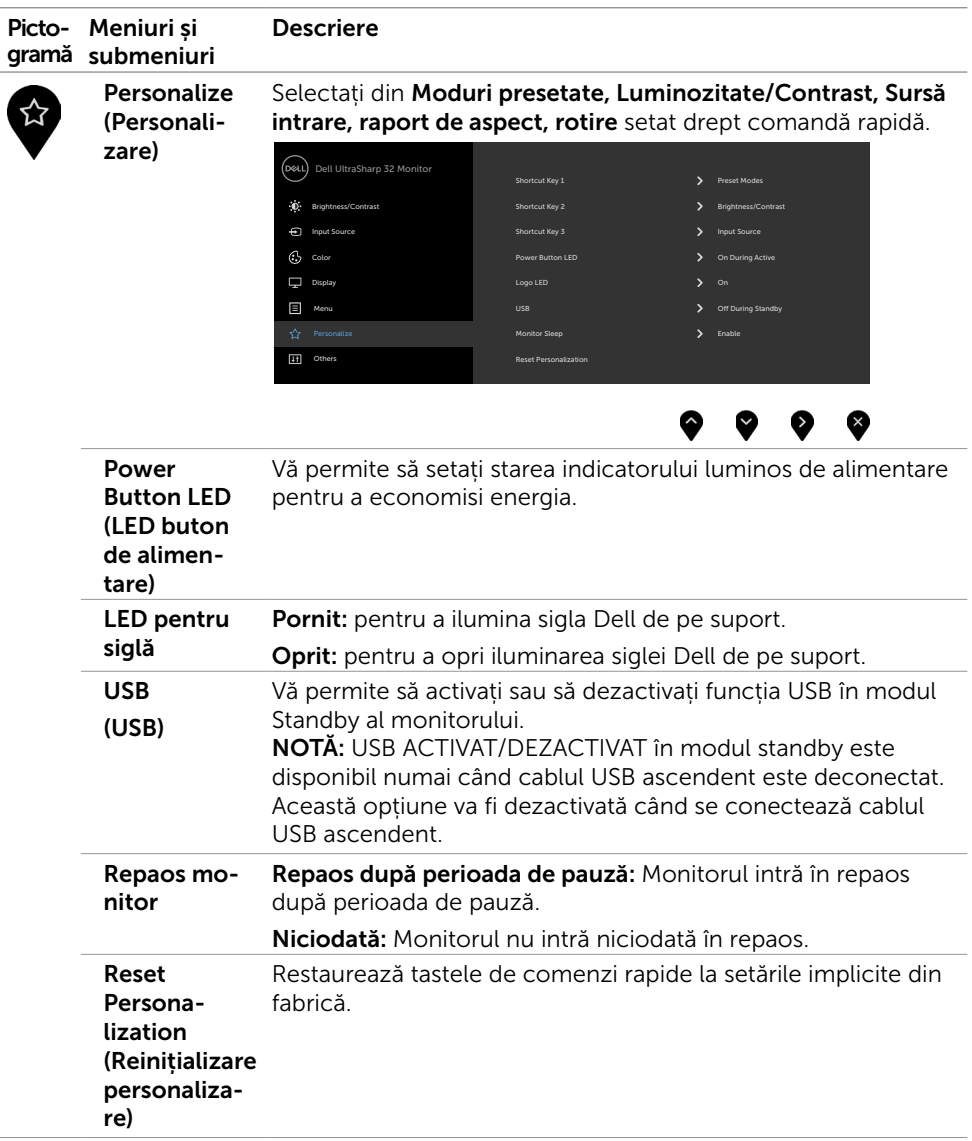

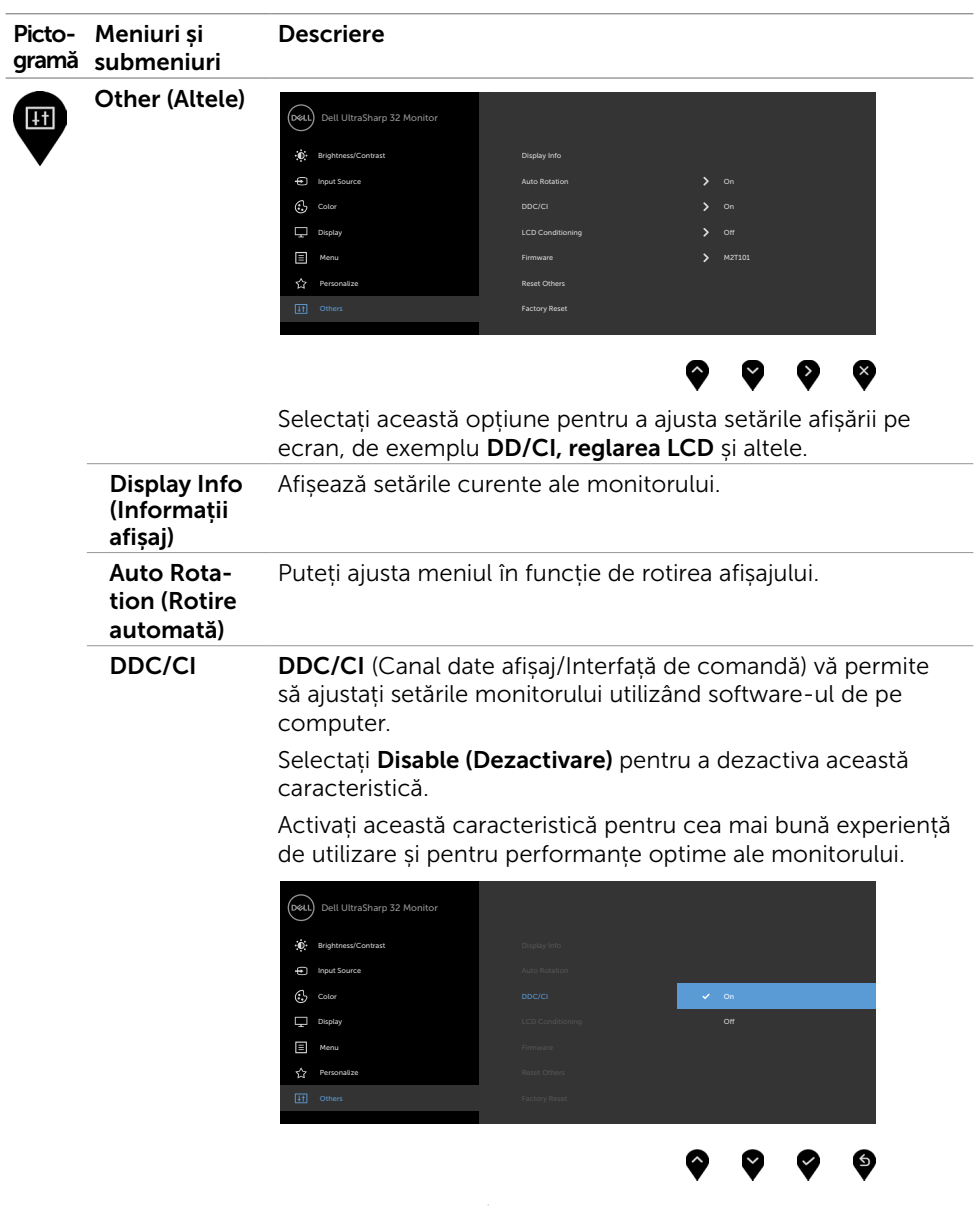

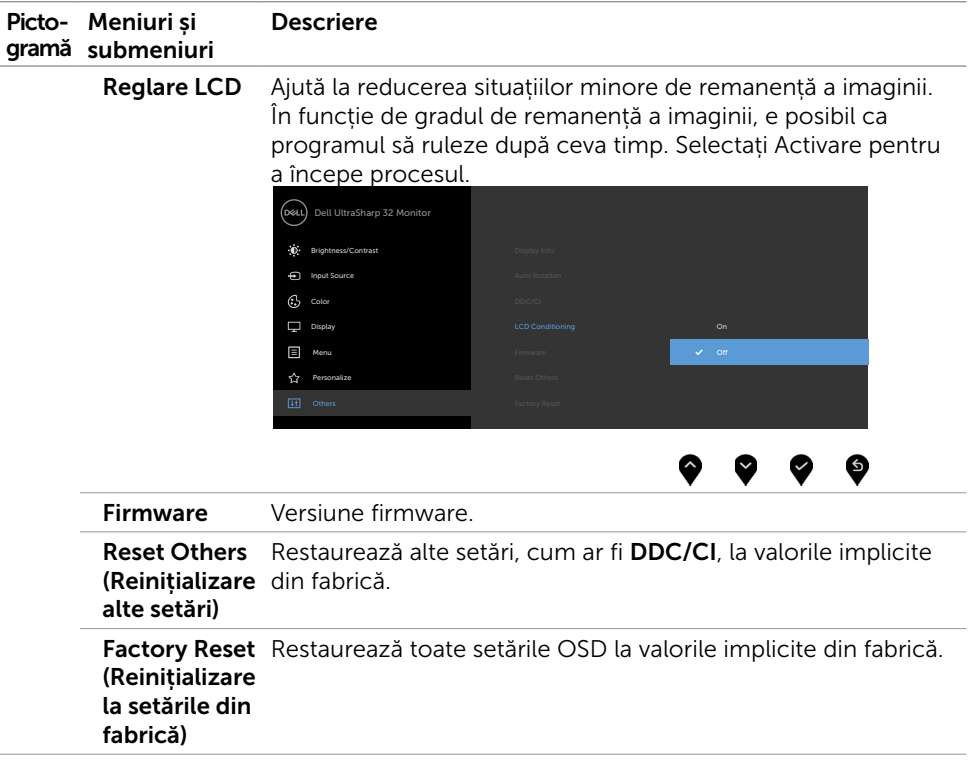

NOTĂ: Acest monitor conține o caracteristică încorporată pentru calibrarea automată a luminozității pentru a compensa învechirea afișajului LCD.

### Mesaje de avertizare OSD

Când funcția Contrast dinamic este activată (în aceste moduri presetate: Joc sau Film), ajustarea manuală a luminozității este dezactivată.

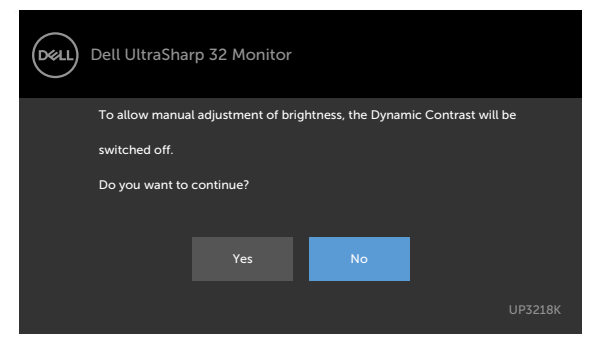

Atunci când monitorul nu acceptă un anumit mod de rezoluție, puteți vedea următorul mesaj:

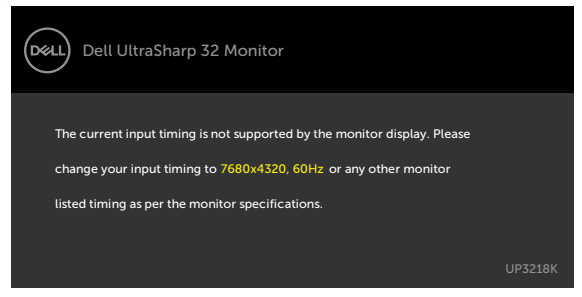

Aceasta înseamnă că monitorul nu se poate sincroniza cu semnalul pe care îl primește de la computer. Consultați secțiunea [Specificațiile monitorului](#page-9-1) pentru intervalele de frecvență pe orizontală și pe verticală pe care le acceptă acest monitor. Modul recomandat este 7680 x 4320.

Puteți vedea următorul mesaj înainte de dezactivarea funcției DDC/CI:

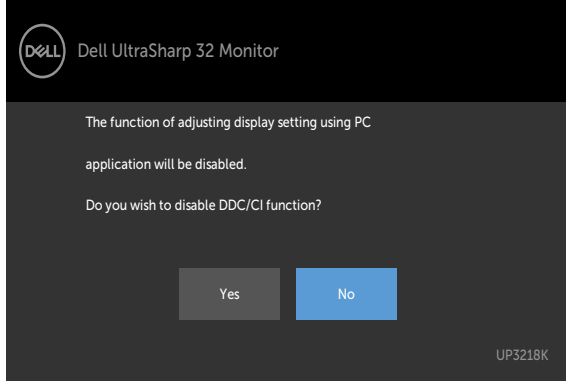

Atunci când monitorul intră în modul Power Save (Economisire energie), apare următorul mesaj:

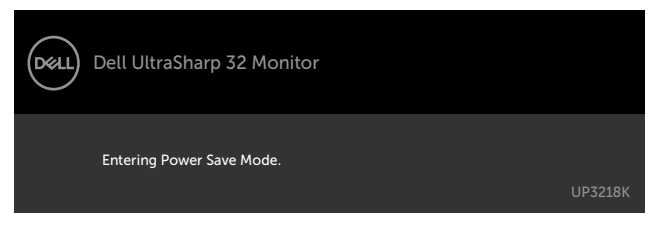

Activati computerul și reactivați monitorul pentru a avea acces la meniul [OSD](#page-28-2).

Dacă apăsați pe oricare buton în afară de butonul de alimentare, apare următorul mesaj în funcție de intrarea selectată:

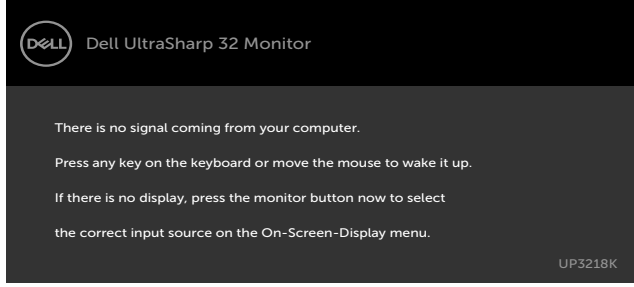

Dacă este selectată intrarea DP 1 sau DP 2 și cablul corespunzător nu este conectat, apare o casetă de dialog flotantă după cum se afișează mai jos.

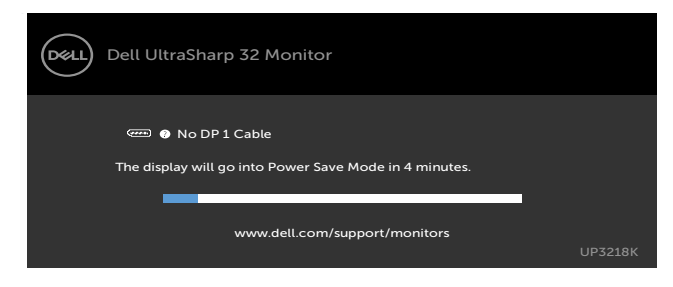

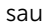

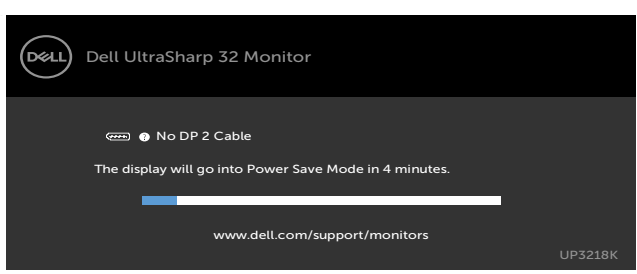

Pentru mai multe informații, consultați secțiunea [Depanarea](#page-41-1).

<span id="page-41-1"></span><span id="page-41-0"></span> $\hat{A}$  AVERTISMENT: Înainte de a începe oricare dintre procedurile din această secțiune, urmați secțiunea [Instrucțiuni de siguranță.](#page-46-2)

### Testarea automată

Monitorul oferă o caracteristică de testare automată care vă permite să verificați dacă monitorul funcționează corespunzător. Dacă monitorul și computerul sunt conectate corespunzător, dar ecranul monitorului rămâne negru, executați testarea automată a monitorului efectuând următorii pași:

- 1 Opriți atât computerul, cât și monitorul.
- 2 Deconectați cablul video de pe partea din spate a computerului. Pentru a asigura o funcționare corespunzătoare a testării automate, scoateți toate cablurile digitale și analogice de pe partea din spate a computerului.
- 3 Porniți monitorul.

Caseta de dialog flotantă trebuie să apară pe ecran (pe un fundal negru), dacă monitorul nu poate detecta un semnal video și funcționează incorect. În modul de testare automată, indicatorul LED de alimentare rămâne alb. De asemenea, în funcție de intrarea selectată, una dintre casetele de dialog afișate mai jos se va derula în mod continuu pe ecran.

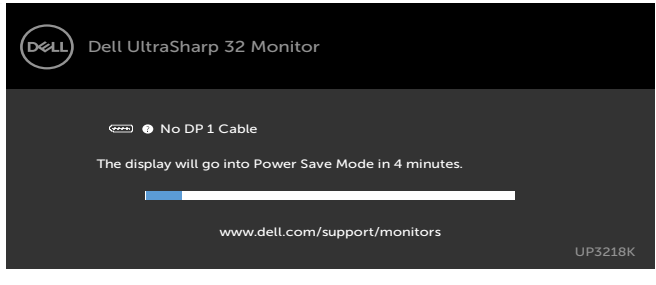

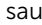

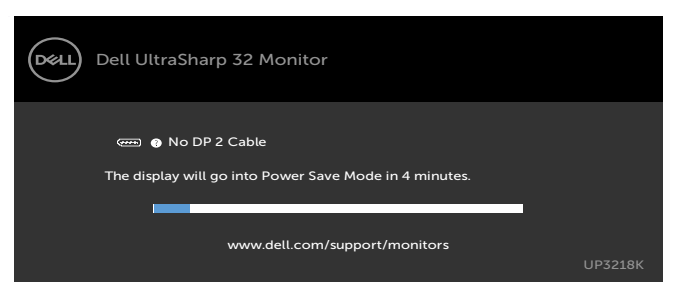

- 4 De asemenea, această casetă apare în timpul funcționării normale a sistemului, în cazul în care cablul video se deconectează sau este deteriorat.
- 5 Opriți monitorul și reconectați cablul video; apoi porniți atât computerul, cât și monitorul.
- 42 | Depanarea

<span id="page-42-0"></span>Dacă ecranul monitorului rămâne gol după ce utilizați procedura anterioară, verificați controlerul video și computerul, deoarece monitorul funcționează corespunzător.

### Diagnosticarea încorporată

Monitorul are un instrument încorporat de diagnosticare ce vă ajută să determinați dacă anomalia de ecran cu care vă confruntați reprezintă o problemă inerentă a monitorului sau a computerului și a plăcii video.

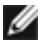

NOTĂ: Puteți executa diagnosticarea încorporată doar atunci când cablul video este deconectat și monitorul se găsește în modul de testare automată.

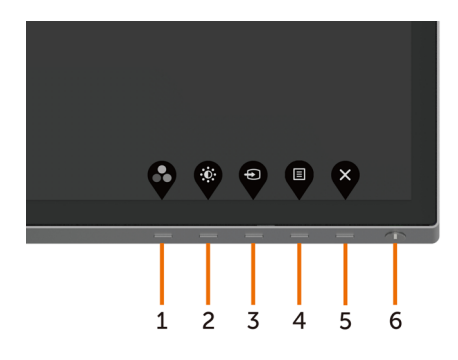

Pentru a executa diagnosticarea încorporată:

- 1 Asigurați-vă că ecranul este curat (nu există particule de praf pe suprafața ecranului).
- 2 Deconectați cablul (cablurile) video de pe partea din spate a computerului sau a monitorului. Monitorul intră apoi în modul de testare automată.
- 3 Apăsați continuu pe **butonul 1** timp de 5 secunde. Apare un ecran gri.
- 4 Verificați cu atenție ecranul pentru prezența anomaliilor.
- 5 Apăsați din nou pe **butonul 1** de pe panoul frontal. Culoarea ecranului se modifică la roșu.
- 6 Verificați afișajul pentru prezența oricăror anomalii.
- 7 Repetați pașii 5 și 6 pentru a verifica afișajul cu ecrane în verde, albastru, negru, alb și text.

Testul este finalizat atunci când apare ecranul de text. Pentru a ieși, apăsați din nou pe butonul 1. Dacă nu detectați nicio anomalie de ecran prin utilizarea instrumentului încorporat de diagnosticare, monitorul funcționează corespunzător. Verificați placa video și computerul.

### <span id="page-43-0"></span>Probleme obișnuite

Tabelul următor conține informații generale privind problemele obișnuite ale monitorului pe care este posibil să le întâmpinați, precum și soluțiile posibile:

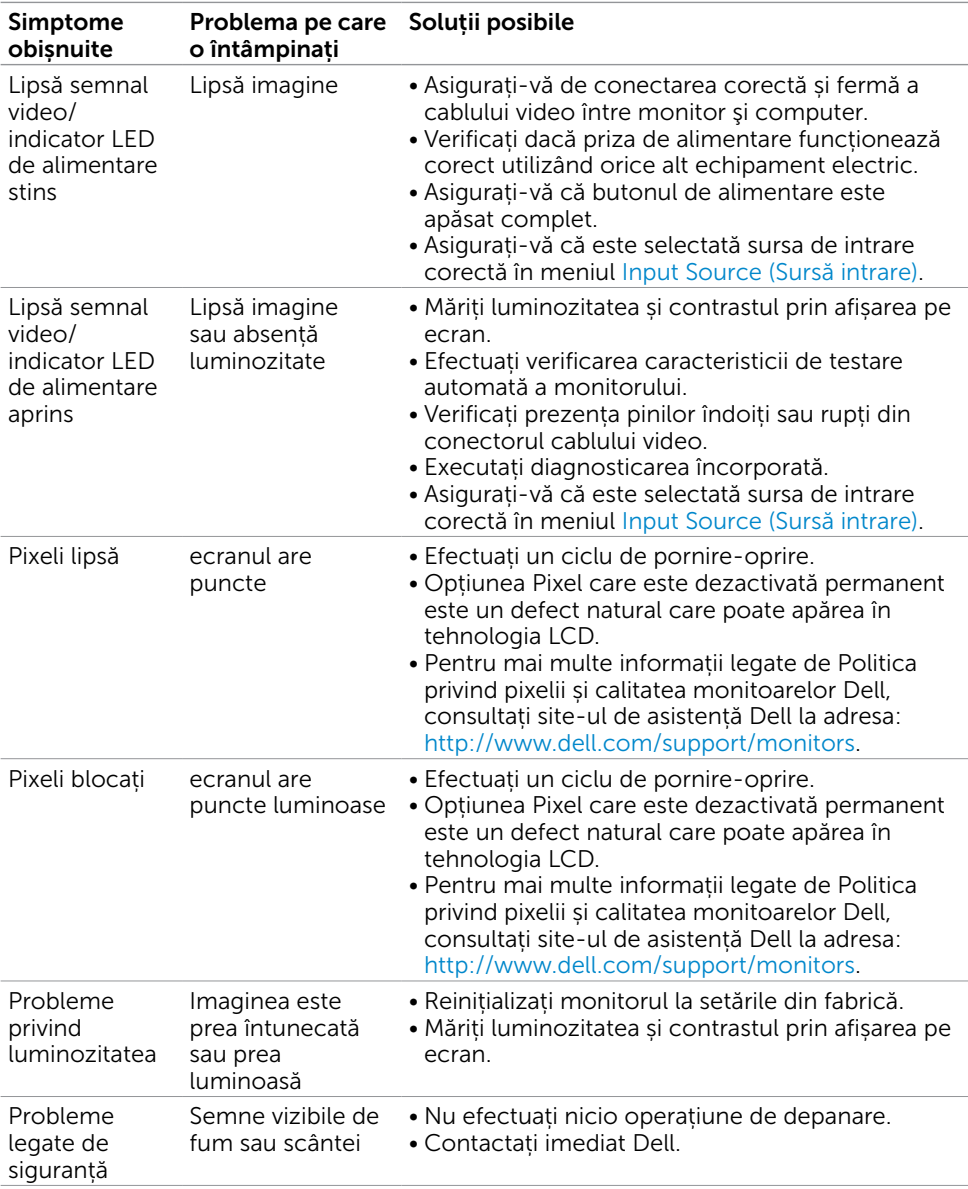

<span id="page-44-0"></span>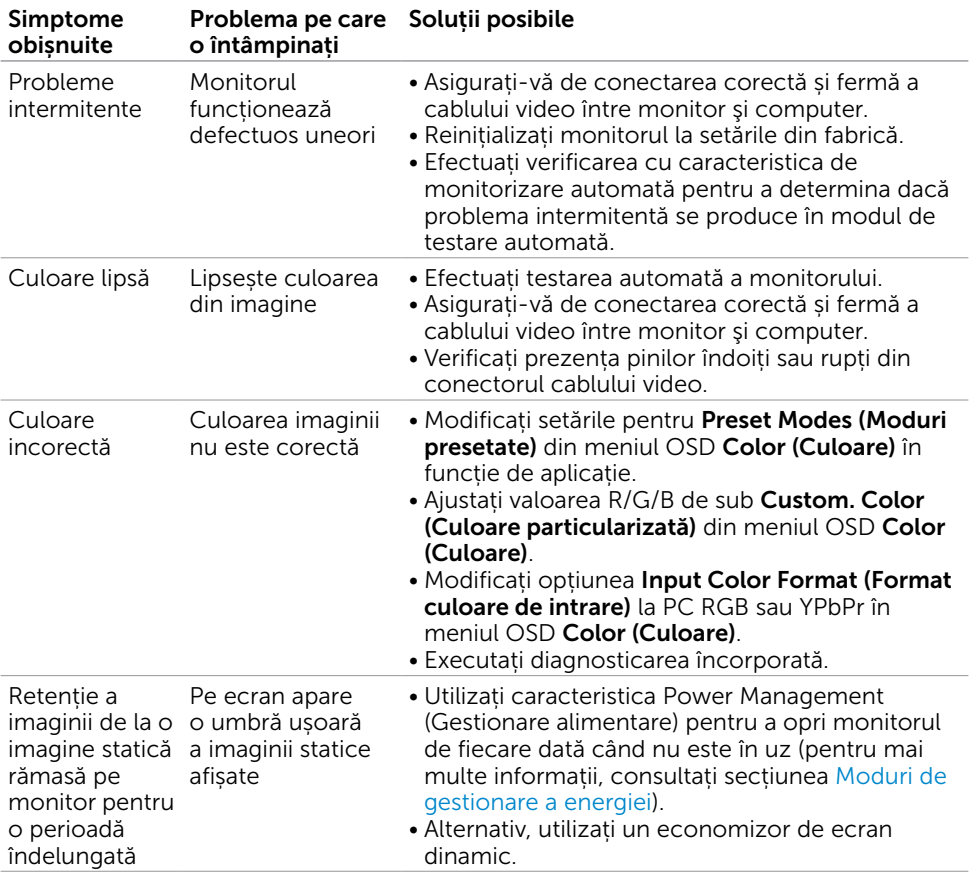

## Probleme specifice produsului

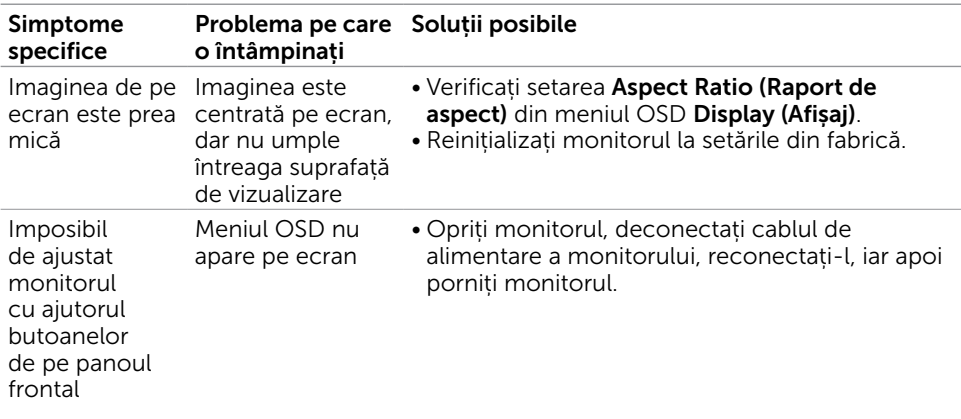

<span id="page-45-0"></span>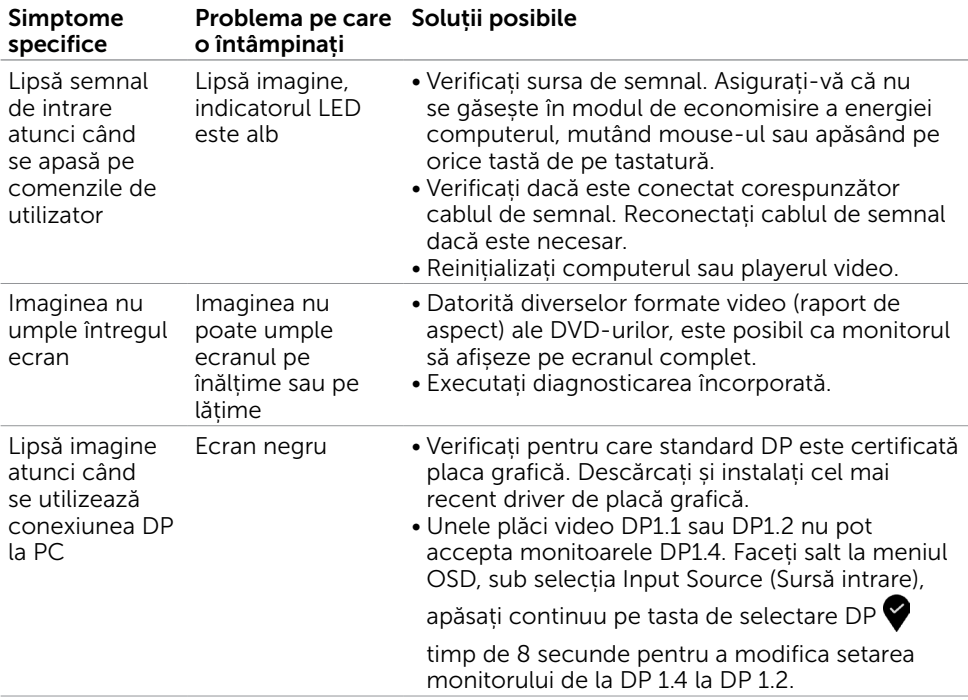

<span id="page-46-0"></span> $\overline{a}$ 

### <span id="page-46-2"></span>Instrucțiuni de siguranță

Pentru afișajele cu cadru lucios, utilizatorul trebuie să ia în considerare plasarea afișajului, deoarece cadrul poate cauza reflexii perturbatoare de la surse de iluminat și suprafețe strălucitoare înconjurătoare.

AVERTISMENT: Utilizarea de comenzi, ajustări sau proceduri, altele decât cele specificate în această documentație, poate avea drept rezultat expunerea la șoc, la pericole electrice și/ori la pericole mecanice.

Pentru informații privind instrucțiunile de siguranță, consultați Informațiile de reglementare, de mediu și de siguranță (SERI).

### Note FCC (doar pentru SUA) și alte informații de reglementare

Pentru notele FCC și alte informații de reglementare, consultați site-ul web de conformitate cu reglementările, la adresa [www.dell.com/regulatory\\_compliance.](http://www.dell.com/regulatory_compliance)

### <span id="page-46-1"></span>Cum se poate contacta Dell

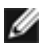

NOTĂ: Dacă nu aveți o conexiune activă la internet, puteți găsi informațiile de contact pe factura de achiziție, pe bonul de livrare, pe chitanță sau în catalogul de produse Dell.

Dell oferă mai multe opțiuni de asistență și service online și prin telefon. Disponibilitatea diferă în funcție de țară și de produs, iar unele servicii s-ar putea să nu fie disponibile în regiunea dvs.

#### Pentru a accesa conținut de asistență online pentru monitor:

Consultați adresa [www.dell.com/support/monitors.](http://www.dell.com/support/monitors)

#### Pentru a contacta Dell cu privire la probleme legate de vânzări, de asistență tehnică sau de servicii pentru clienți:

- 1 Accesati adresa [www.dell.com/support](http://www.dell.com/support).
- 2 Verificați țara sau regiunea dvs. în meniul vertical Choose A Country/Region (Alegeți o țară/regiune) din colțul din stânga sus al paginii.
- 3 Faceti clic pe Contact Us (Contactati-ne) lângă lista verticală a tărilor.
- 4 Selectați linkul corespunzător pentru serviciu sau pentru asistență tehnică, în funcție de cerințele dvs.
- 5 Alegeți metoda de contactare a reprezentanților Dell care vă convine.

### <span id="page-47-0"></span>Configurarea monitorului

### Setarea rezoluției de afișare la 7680 x 4320 (maximum)

Pentru performanțe optime, setați rezoluția de afișare la 7680 x 4320 de pixeli efectuând următorii pași:

#### În Windows Vista, Windows 7, Windows 8 sau Windows 8.1:

- 1 Doar pentru Windows 8 sau Windows 8.1, selectați comutarea dalei Desktop la desktopul clasic.
- 2 Faceti clic dreapta pe desktop și faceți clic pe Screen Resolution (Rezolutie ecran).
- 3 Faceți clic pe lista verticală din Rezoluție ecran și selectați 7680 x 4320.
- 4 Faceti clic pe OK.

#### În Windows 10:

- 1 Faceti clic dreapta pe desktop și faceți clic pe Display Settings (Setări afișare).
- 2 Faceti clic pe Advanced display settings (Setări avansate pentru afișaj).
- 3 Faceți clic pe lista verticală din Resoultion (Rezoluție) și selectați 7680 x 4320.
- 4 Faceți clic pe Apply (Se aplică).

Dacă nu vedeți rezoluția recomandată drept opțiune, este posibil să fie necesară actualizarea driverului plăcii grafice. Alegeți scenariul de mai jos care descrie cel mai bine sistemul computerului pe care îl utilizați și urmați pașii redați.

### Computer Dell

- 1 Accesați adresa [www.dell.com/support](http://www.dell.com/support), introduceți eticheta de service și descărcați cel mai recent driver pentru placa grafică.
- 2 După instalarea driverelor pentru adaptorul grafic, încercați să setați rezoluția la 7680 x 4320 din nou.

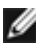

NOTĂ: Dacă nu reușiți să setați rezoluția la 7680 x 4320, contactați Dell pentru informații privind adaptoarele grafice care acceptă aceste rezoluții.

### Computer non-Dell

#### În Windows Vista, Windows 7, Windows 8 sau Windows 8.1:

- 1 Doar pentru Windows 8 sau Windows 8.1, selectați comutarea dalei Desktop la desktopul clasic.
- 2 Faceți clic dreapta pe desktop și faceți clic pe Personalization (Personalizare).
- 3 Faceți clic pe Change Display Settings (Modificare setări de afișare).
- 4 Faceți clic pe Advanced Settings (Setări complexe).
- 5 Identificați furnizorul controlerului plăcii grafice din descrierea de pe partea superioară a ferestrei (de ex., NVIDIA, AMD, Intel etc.).
- 6 Consultați site-ul web al furnizorului plăcii grafice pentru drivere actualizate (de exemplu,<http://www.AMD.com> sau [http://www.NVIDIA.com\)](http://www.NVIDIA.com).
- 7 După instalarea driverelor pentru adaptorul grafic, încercați să setați rezoluția la 7680 x 4320 din nou.

#### În Windows 10:

- 1 Faceti clic dreapta pe desktop și faceți clic pe Display Settings (Setări afișare).
- 2 Faceti clic pe Advanced display settings (Setări avansate pentru afișaj).
- 3 Faceți clic pe Display adapter properties (Afișați proprietățile adaptorului).
- 4 Identificați furnizorul controlerului plăcii grafice din descrierea de pe partea superioară a ferestrei (de ex., NVIDIA, AMD, Intel etc.).
- 5 Consultați site-ul web al furnizorului plăcii grafice pentru drivere actualizate (de exemplu,<http://www.AMD.com> sau [http://www.NVIDIA.com\)](http://www.NVIDIA.com).
- 6 După instalarea driverelor pentru adaptorul grafic, încercați să setați rezoluția la 7680 x 4320 din nou.

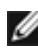

NOTĂ: Dacă nu reușiți să setați rezoluția recomandată, contactați producătorul computerului sau luați în considerare achiziționarea unui adaptor grafic care acceptă rezoluția video.

### <span id="page-49-0"></span>Indicații privind întreținerea

### Curățarea monitorului

AVERTISMENT: Înainte de curățarea monitorului, deconectați cablul de alimentare a monitorului de la priza electrică.

 $\triangle$  ATENȚIE: Citiți și urmați sectiune[a Instrucțiuni de siguranță](#page-46-2) înainte de curătarea monitorului.

Pentru cele mai bune practici, respectați aceste instrucțiuni din lista de mai jos la despachetarea, la curățarea sau la manevrarea monitorului:

- • Pentru a curăța ecranul antistatic, umeziți ușor o cârpă moale și curată cu apă. Dacă este posibil, utilizați un șervețel sau o soluție specială pentru curățarea ecranului, adecvată pentru stratul de acoperire antistatic. Nu utilizați benzen, diluant, amoniac, substanțe de curățare abrazive sau aer comprimat.
- • Utilizați o cârpă moale, ușor umezită pentru a curăța monitorul. Evitați utilizarea oricăror detergenți, deoarece unii detergenți lasă o peliculă lăptoasă pe monitor.
- • Dacă observați un praf alb atunci când despachetați monitorul, ștergeți-l cu o cârpă.
- • Manevrați monitorul cu atenție, deoarece este posibil ca un monitor de culoare mai închisă să se zgârie și să afișeze urme de uzură albe într-o măsură mai mare decât un monitor de culoare mai deschisă.
- • Pentru a contribui la păstrarea unei calități optime a imaginii monitorului, utilizați un economizor de ecran dinamic și opriți monitorul atunci când nu este în uz.